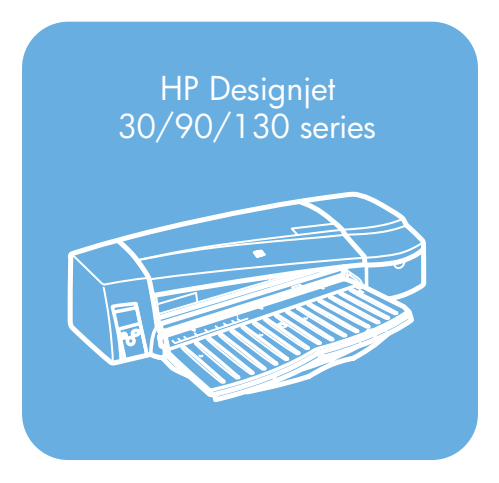

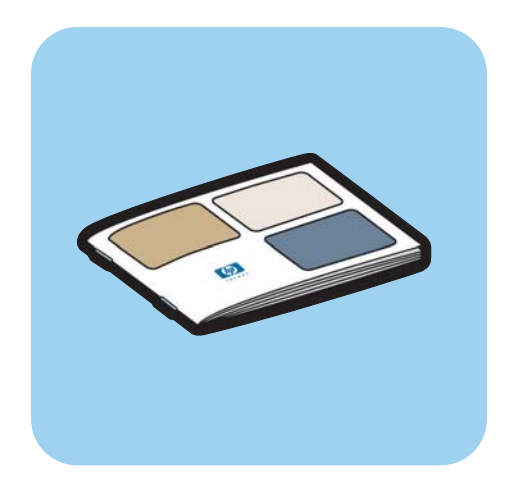

# **Guia de referência rápida**

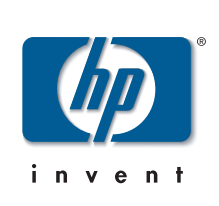

# **Como eu...?**

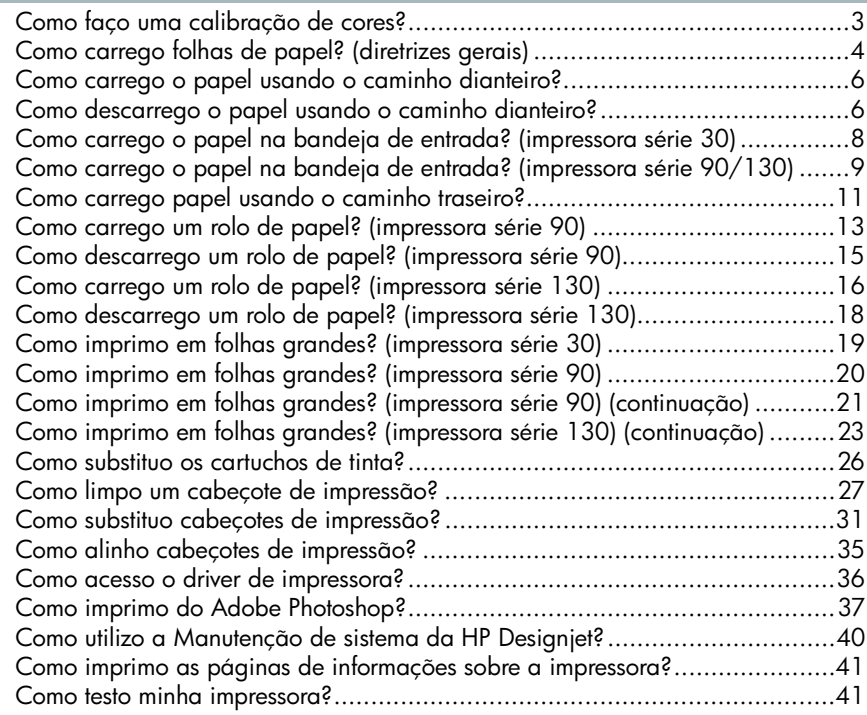

# **O problema é...**

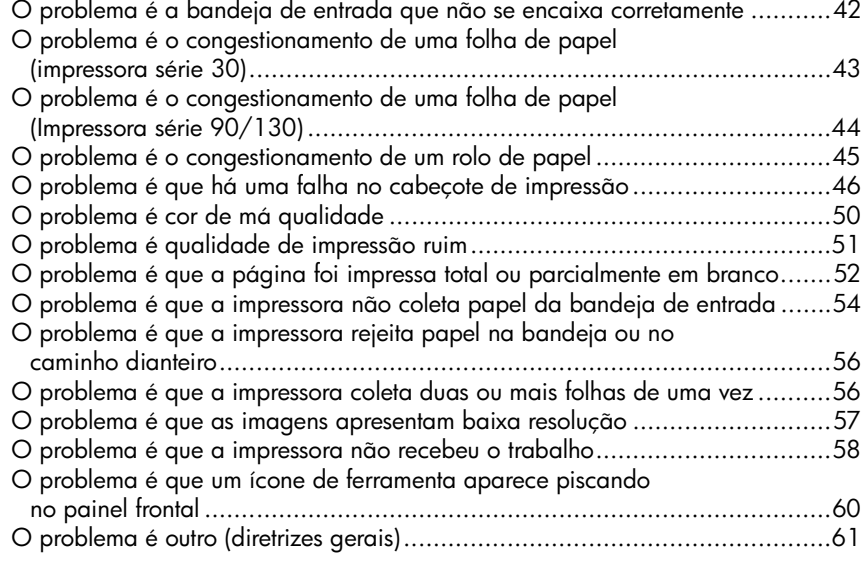

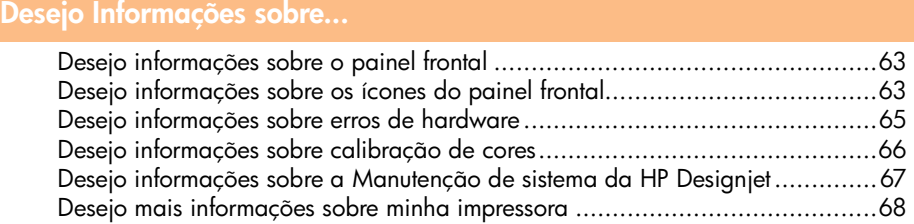

## **Informações legais**

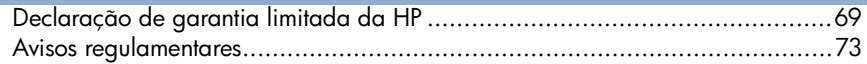

**Observação importante:** para assegurar a consistência de cores, é necessário executar a calibração de cores em diversos momentos. Consulte "Desejo informações sobre calibração de cores" na página 66.

## **Mais informações**

Para obter mais informações sobre a impressora (incluindo informações sobre rede e driver para Mac) e solução de problemas, consulte o CD *Driver e Documentação da HP Designjet*. Para obter informações sobre o driver para Windows, utilize a ajuda on-line do driver.

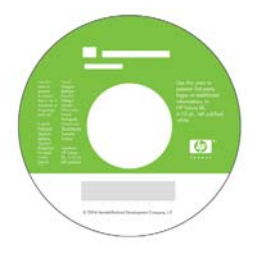

**As informações contidas neste documento estão sujeitas a alteração sem aviso prévio. As únicas garantias para produtos e serviços HP estão expressamente estabelecidas na documentação de garantia que acompanha o respectivo produto ou serviço. Nenhuma informação aqui descrita deve ser utilizada para criar uma garantia adicional. A HP não se responsabilizará por erros ou omissões editoriais ou técnicas aqui contidas.**

## **Como faço uma calibração de cores?**

Para assegurar a consistência de cores, execute a calibração de cores em diversos momentos (por exemplo, ao trocar os cabeçotes de impressão). Para obter mais informações sobre quando você deve fazer uma calibração de cores, consulte "Desejo informações sobre calibração de cores" na página 66.

A calibração é executada para uma determinada combinação de cabeçotes de impressão, tipos de papel e qualidade de impressão. Após a execução da calibração, os dados desta serão armazenados em sua impressora e utilizados da próxima vez que você imprimir com o mesmo tipo de papel.

Observe que a calibração de cores está restrita a determinados tipos de papéis fabricados pela HP. Consulte o CD *Driver e Documentação da HP Designjet* para obter mais detalhes.

Para obter mais informações gerais sobre a calibração de cores, consulte "Desejo informações sobre calibração de cores" na página 66.

- 1. Certifique-se de ter uma folha em branco de papel A4 ou Carta ou um rolo de papel do tipo desejado.
- 2. Clique duas vezes no ícone *Calibração de cores da HP Designjet* na área de trabalho.
- 3. Escolha as opções apropriadas na tela.

A impressão de calibração de cores será produzida. Após a conclusão da calibração, não é necessário guardar o papel impresso.

## **Como carrego folhas de papel? (diretrizes gerais)**

Existem quatro maneiras de carregar folhas de papel caso você possua a Alimentação automática de rolo instalada na impressora. Existem três maneiras de carregar papel se você possui a alimentação manual de rolo ou nenhuma alimentação de rolo instalada:

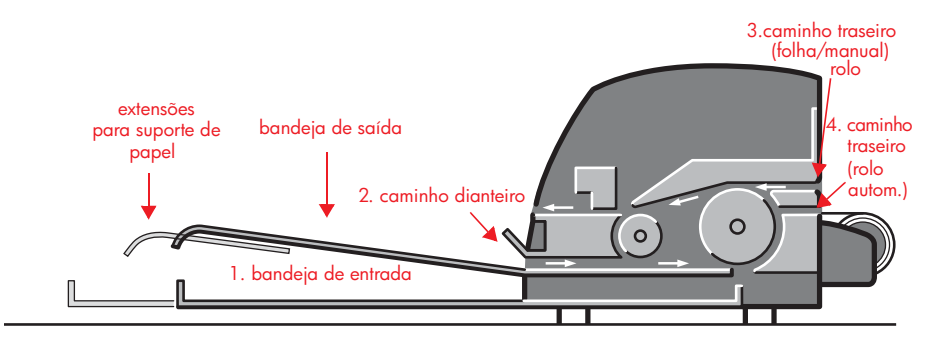

- 1. A **bandeja de entrada** na parte dianteira da impressora para folhas de papel normal entre:
	- $76 \times 142$  mm (3  $\times$  5,6 polegadas) e 457  $\times$  610 mm (18 × 24 polegadas) (C+ ou A2+). (impressora série 90 e 130)
	- 95  $\times$  146 mm (3,74  $\times$  5,75 polegadas) e 330  $\times$  483 mm (13  $\times$  19 polegadas). (impressora série 30)

Envelopes também podem ser carregados na bandeja de entrada.

- 2. O **caminho dianteiro** para papel entre:
	- 95  $\times$  146 mm (3,74  $\times$  5,75 polegadas) e 330  $\times$  483 mm (13  $\times$  19 polegadas). (impressora série 30)
	- 152  $\times$  229 mm (6  $\times$  9 polegadas) e 458  $\times$  1625 mm (18,03  $\times$  63,9 polegadas) (A2 além do tamanho permitido). (impressora série 90)
	- 110  $\times$  205 mm (4,3  $\times$  8,1 polegadas) e 625  $\times$  1625 mm (24,6  $\times$  63,9 polegadas) (D+ ou A1+). (impressora 130)
- 3. O **caminho traseiro** (slot superior) para folhas avulsas de papel espesso ou outras mídias entre:
	- 95  $\times$  146 mm (3,74  $\times$  5,75 polegadas) e 330  $\times$  483 mm (13  $\times$  19 polegadas). (impressora série 30)
	- 76  $\times$  205 mm (4  $\times$  8,1 polegadas) e 458  $\times$  1625 mm (18,03 × 63,9 polegadas) (A2+). (impressora série 90)

## **Como carrego folhas de papel? (diretrizes gerais) (continuação)**

• 110  $\times$  205 mm (4,3  $\times$  8,1 polegadas) e 625  $\times$  1625 mm (24,6  $\times$  63,9 polegadas) (D+ ou A1+). (impressora 130)

O **caminho traseiro** (slot superior) também é usado para entrada de rolo se sua impressora possui a alimentação manual de rolo instalada.

4. O **caminho traseiro** (slot inferior) é usado para entrada de rolo se sua impressora possui a alimentação automática de rolo instalada (somente HP Designjet 130).

As **extensões** poderão ser usadas para suportar folhas de papel grandes no caminho de entrada dianteiro e podem agir também como um suporte para o papel na bandeja de saída.

**Importante:** se você desejar imprimir em uma folha e houver um rolo de papel carregado na impressora, o rolo deverá ser descarregado para permitir a impressão na folha. Se estiver usando a impressora série 90, consulte "Como descarrego um rolo de papel? (impressora série 90)" na página 15. Se estiver usando a impressora série 130, consulte "Como descarrego um rolo de papel? (impressora série 130)" na página 18.

## **Como carrego o papel usando o caminho dianteiro?**

Observe que a ilustração abaixo mostra a impressora HP Designjet série 130.

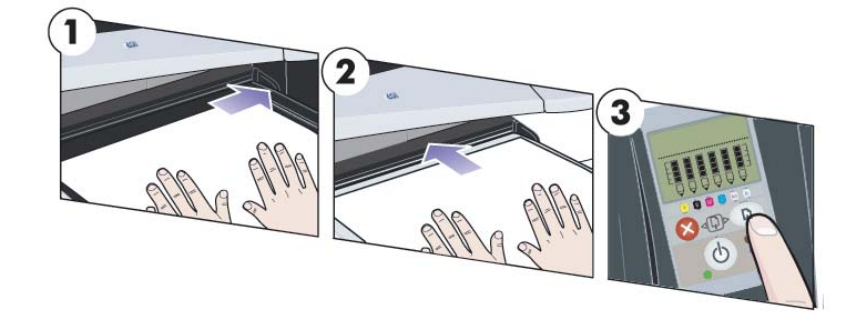

- 1. Coloque um papel na bandeja de saída, alinhando-o à direita da bandeja, com o lado a ser impresso voltado para baixo. NÃO empilhe papéis.
- 2. Empurre o papel para dentro da impressora o máximo possível, mantendo seu alinhamento à direita. Verifique se suas mãos estão planas sobre o papel e próximas do slot e se o papel permanece plano. Se a impressora não coletar o papel, tente novamente, certificando-se de que a borda principal do papel está plana.
- 3. Se estiver usando a impressora série 90/130, pressione a tecla OK (a tecla superior direita) no painel frontal.

A impressora verificará o alinhamento do papel e, se o mesmo estiver desalinhado, ele será ejetado. Nesse caso será necessário recarregar o papel.

## **Como descarrego o papel usando o caminho dianteiro?**

Se desejar alterar ou remover o papel carregado antes da impressão, por exemplo, para alterar o tipo de papel ou para usar um caminho de entrada diferente:

- Se estiver usando a impressora série 30, remova dela o papel indesejado cuidadosamente.
- Se estiver usando a impressora série 90/130, pressione as teclas Cancelar e OK **ao mesmo tempo** para ejetar o papel.

**Como carrego o papel usando o caminho dianteiro? (continuação)**

Observe que a ilustração abaixo mostra a impressora HP Designjet série 130.

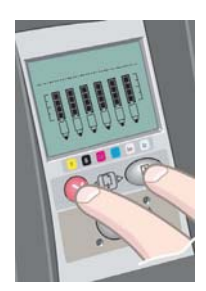

# **Português**

## **Como carrego o papel na bandeja de entrada? (impressora série 30)**

- 1. Remova a bandeja.
- 2. Ajuste o tamanho da bandeja, se necessário. Se o papel utilizado for maior do que o tamanho Ofício- ou A4-, estenda a bandeja. Para papéis tamanho Ofício- e A4- ou menores, use a bandeja em seu tamanho normal. Para ajustar o tamanho da

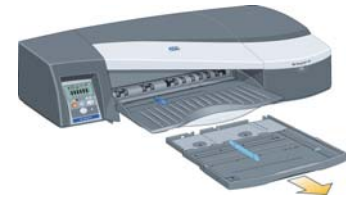

bandeja, deslize primeiro a aba de travamento da extensão da bandeja para a esquerda até ouvir um clique. Isso destrava a extensão da bandeja. Para aumentar a bandeja, puxe a extensão da bandeja para fora o máximo possível. Para diminuí-la, empurre a extensão da bandeja para dentro até onde for possível. A aba de travamento da extensão da bandeja voltará a sua posição normal, travando o tamanho da bandeja.

- 3. Coloque o papel na bandeja do lado direito, na direção da impressora.
- 4. Empurre a pequena aba à direita da bandeja, para que se encaixe seguramente no papel.

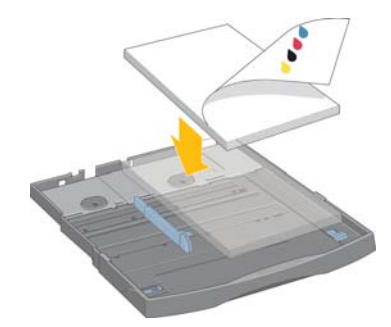

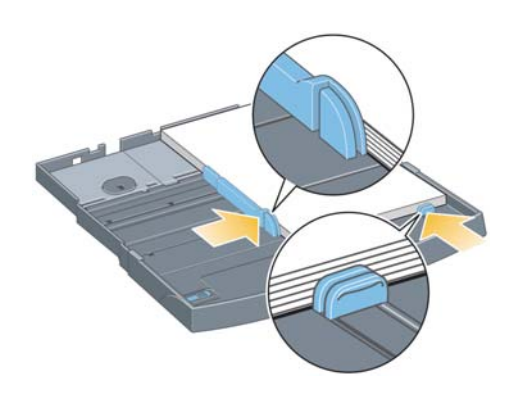

- 5. Mova a aba maior à esquerda da bandeja para a direita, para que se encaixe seguramente no papel.
- 6. Insira a bandeja na impressora, empurrando-a para dentro até onde for possível. Observe que se a bandeja for estendida, será projetada para fora da impressora e deverá ser apoiada.

**Como carrego o papel na bandeja de entrada? (impressora série 90/130)**

1. Remova a bandeja da impressora.

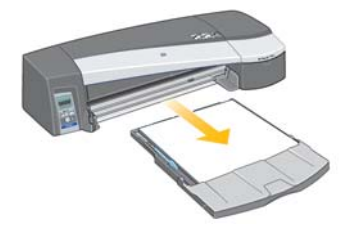

2. Remova a tampa protetora contra poeira da bandeja. Ajuste o tamanho da bandeja, se necessário. Se o papel utilizado for maior do que o tamanho Ofício- ou A4-, estenda a bandeja. Para papéis tamanho Ofício- e A4- ou menores, use a bandeja em seu tamanho normal. Para ajustar o tamanho da bandeja, deslize a aba de travamento da extensão da bandeja para a esquerda até ouvir um clique. Isso destrava a extensão da bandeja. Para aumentar a bandeja, puxe a extensão da bandeja para fora o máximo possível. Para diminuí-la, empurre a extensão da bandeja para dentro até onde for possível. A aba de travamento da extensão da bandeja voltará a sua posição normal, travando o tamanho da bandeja.

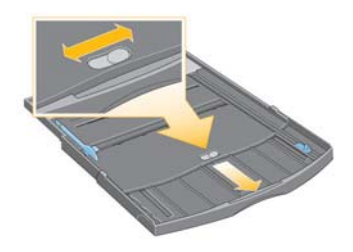

3. Coloque o papel na bandeja do lado direito, na direção da impressora.

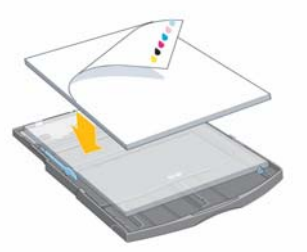

Não tente carregar mais de 70 folhas de papel comum, 50 folhas de papel revestido ou 20 folhas de papel brilhante na bandeja (para obter mais detalhes, consulte o CD *Driver e Documentação da HP Designjet*).

**Como carrego o papel na bandeja de entrada? (impressora 90/130) (Continuação)**

4. Empurre a pequena aba à direita da bandeja, para que se encaixe seguramente no papel. Mova a aba maior da esquerda para a direita da bandeja para também se encaixar seguramente no papel.

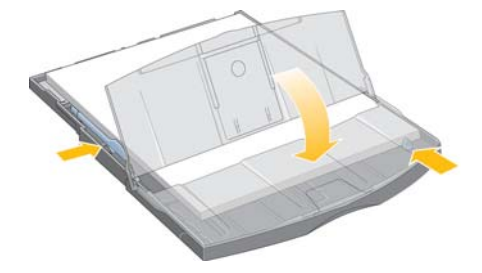

- 5. Recoloque a tampa protetora contra poeira.
- 6. Levante a bandeja de saída e insira a bandeja de entrada na impressora, mantendo-a reta e empurrando-a pelos dois lados até travar. O canto esquerdo interno deve ser alinhado com a guia de plástico da bandeja de papel e o canto direito interno deve ser alinhado com a etiqueta da bandeja de entrada.

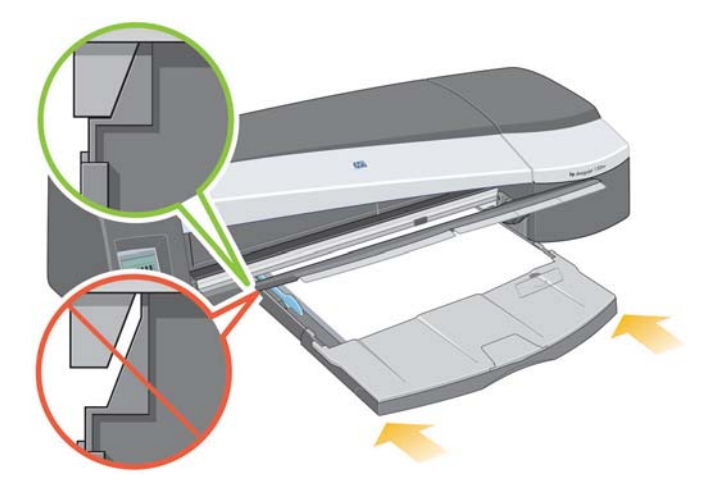

7. Abaixe a bandeja de saída, empurrando-a levemente para a esquerda. Observe que se a bandeja for estendida, será projetada para fora da impressora e deverá ser apoiada. Verifique se a bandeja está totalmente inserida.

## **Como carrego papel usando o caminho traseiro?**

Para imprimir em uma folha utilizando o caminho traseiro, é necessário enviar o trabalho de impressão à impressora antes de carregar o papel.

- 1. Configure a origem do papel como Alimentação manual traseira. Se deixar a origem do papel definida como Seleção automática (Windows) ou Automática (Mac OS), a impressora iniciará a impressão em qualquer papel que já esteja carregado. Se especificar Alimentação manual traseira, não será necessário remover o papel da bandeja antes de utilizar o caminho traseiro.
- 2. Envie o trabalho de impressão e, em seguida, aguarde o ícone Status do papel piscar no painel frontal antes de carregar a folha no caminho traseiro. O ícone Status do papel é mostrado à direita.

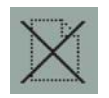

• Se a Alimentação automática de rolo estiver instalada na impressora (130 somente) e um rolo de papel estiver no caminho traseiro, o rolo será descarregado automaticamente quando você enviar o trabalho de impressão. O ícone Status do papel piscará para indicar que não há mais papel no caminho traseiro. Você poderá então carregar sua folha.

Se outro ícone for exibido, como o ícone Rolo com o ícone Congestionamento de papel, ou o ícone Rolo com o ícone Desalinhamento de papel, você poderá ter que descarregar o rolo manualmente antes de carregar uma folha.

- Se a alimentação manual de rolo estiver instalada na impressora (impressora série 90) e houver um rolo de papel no caminho traseiro, será necessário descarregá-lo manualmente antes de imprimir em folhas de papel. Consulte "Como descarrego um rolo de papel? (impressora série 90)" na página 15.
- 3. Quando estiver pronto para carregar o papel, coloque-o na alimentação traseira, à esquerda se estiver olhando de trás da impressora, *com o lado a ser impresso voltado para cima*.

**Como carrego papel usando o caminho traseiro? (continuação)**

Se sua impressora possui dois slots, você deve alimentar a folha pelo slot superior (o slot inferior é somente para rolo de papel).

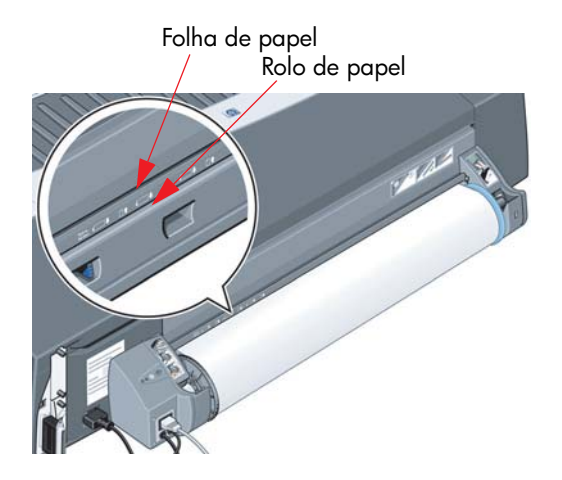

- 4. Alinhe a borda esquerda do papel com a marca à esquerda da alimentação traseira. Se você não vir a marca, alinhe-a com a parada do papel próxima à extremidade esquerda do eixo da alimentação de rolo. Certifique-se de que a borda principal da folha esteja paralela à fenda e alinhada adequadamente.
- 5. Insira o papel na impressora, empurrando-o para dentro até onde for possível. Para obter melhores resultados, empurre o papel rapidamente em vez de vagarosamente.

## **Como carrego um rolo de papel? (impressora série 90)**

O rolo de papel pode ser usado somente se você possui o acessório de alimentação de rolo.

Observe que somente pode ser utilizada uma origem de papel por vez pela impressora. Se um rolo de papel for carregado e o software solicitar a impressão de uma folha de papel, será necessário descarregar o rolo manualmente antes de imprimir uma folha de papel. Se o rolo for necessário para trabalhos subseqüentes, ele deverá ser carregado novamente antes da impressão.

Você pode cortar um rolo sem descarregá-lo, pressionando a tecla OK; o papel avançará primeiro cerca de 1cm.

- 1. Configure o aplicativo para coletar papéis da alimentação de rolo.
- 2. Selecione Imprimir no aplicativo.
- 3. Carregue o rolo de papel desejado no eixo. Verifique se o rolo está do lado correto, com a superfície na qual você deseja imprimir voltada para cima, e se a parada azul do eixo está levantada contra o papel.
- 4. Insira o eixo nos slots de retenção, com a parada azul à direita e a parada preta à esquerda, conforme mostrado na parte traseira da impressora.

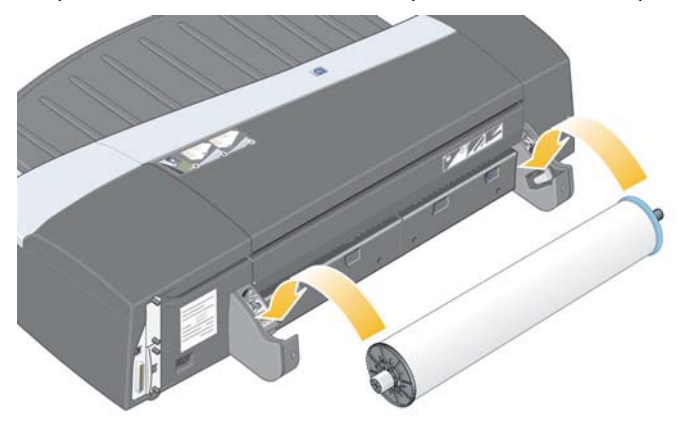

Se o papel for brilhante, recomendamos o uso de luvas para evitar marcas na superfície do papel.

5. Verifique se a borda principal do rolo está reta e perpendicular às bordas laterais.

**Como carrego um rolo de papel? (impressora série 90) (continuação)**

6. Certifique-se de que não haja excessos de papel e que este esteja enrolado firmemente no eixo.

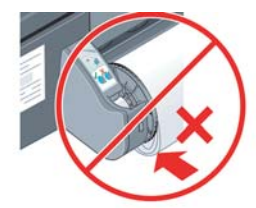

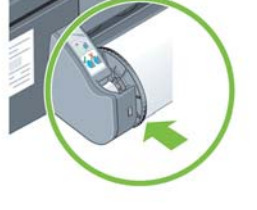

- 7. Insira a borda principal do papel na parte traseira da impressora até encontrar resistência, mantendo os lados do papel enrolados firmemente de modo que o papel fique alinhado adequadamente.
- 8. Após o aviso sonoro, a impressora coletará o papel.
- 9. A impressora verificará o alinhamento do papel.

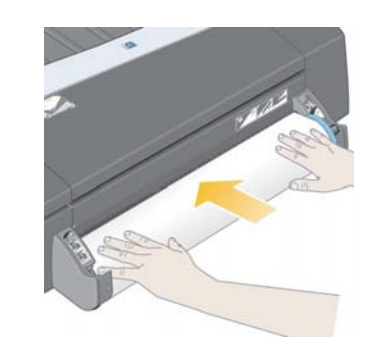

Se os papéis estiverem corretamente alinhados, o ícone do rolo será exibido no visor, indicando que a impressora está pronta para imprimir.

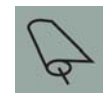

Se houver desalinhamento, a impressora ejetará o papel e o visor exibirá os ícones de desalinhamento e rolo. Nesse caso, você terá que recarregar o papel.

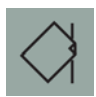

**Como descarrego um rolo de papel? (impressora série 90)**

**Importante:** não puxe o rolo de papel uma vez que tenha sido coletado pela impressora, ou seja, se houver qualquer resistência.

1. Pressione as teclas Cancelar e OK **ao mesmo tempo** para ejetar o papel.

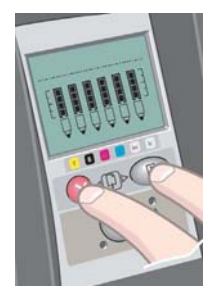

2. Puxe o rolo em sua direção e remova o papel completamente do caminho de papel traseiro da impressora. Os ícones mostrados a seguir piscarão até que o papel saia completamente. Se o papel for removido parcialmente, poderá haver congestionamentos de papel no futuro. Às vezes, o papel poderá cair sozinho do caminho traseiro.

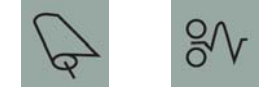

3. Não é necessário remover o eixo da impressora.

## **Como carrego um rolo de papel? (impressora série 130)**

Esta seção somente será relevante se a alimentação de rolo estiver instalada na impressora.

Somente uma origem de papel pode ser usada pela impressora por vez, logo se um rolo de papel estiver carregado e o software solicita a impressão em folha de papel:

- Se você possui uma alimentação manual de rolo instalada na impressora, deve descarregar o rolo manualmente antes de imprimir em uma folha de papel.
- Se possui a alimentação automática de rolo instalada na impressora, o rolo é automaticamente descarregado pela impressora.

Em qualquer caso, o rolo será recarregado automaticamente da próxima vez que se solicitar impressão nele.

É possível cortar o rolo sem descarregá-lo, pressionando a tecla OK (tecla superior direita no painel frontal); o papel primeiro avançará cerca de 1 cm ou 0,4 pol.

- 1. Configure seu aplicativo para coletar papel da alimentação de rolo (somente aplicável com a alimentação manual de rolo).
- 2. Selecione Imprimir no aplicativo.
- 3. Carregue o rolo de papel desejado no eixo. Verifique se o rolo está do lado correto, com a superfície na qual você deseja imprimir voltada para cima, e se a parada azul do eixo está levantada contra o papel.
- 4. Insira o eixo nos slots de retenção, com a parada azul à direita e a parada preta à esquerda, conforme mostrado na parte traseira da impressora.

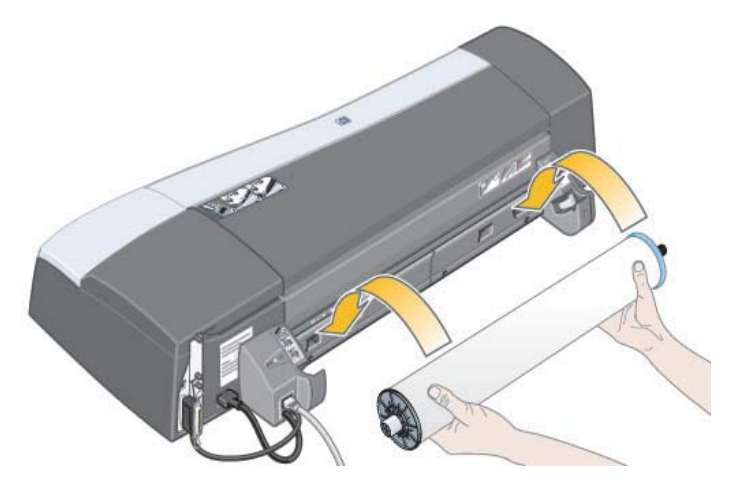

## **Como carrego um rolo de papel? (impressora série 130)**

Se o papel for brilhante, recomendamos o uso de luvas para evitar marcas na superfície do papel.

- 5. Verifique se a borda principal do rolo está reta e perpendicular às bordas laterais e se apresenta irregularidades.
- 6. Certifique-se de que não haja excessos de papel e que este esteja enrolado firmemente no eixo.

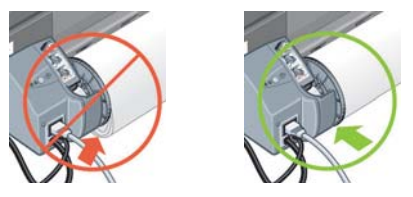

7. Insira a borda principal do papel no slot *inferior* na parte traseira da impressora. Empurre o papel para dentro até encontrar resistência, mantendo os lados enrolados firmemente de modo que o papel fique alinhado adequadamente. Após o aviso sonoro, a impressora coletará o papel.

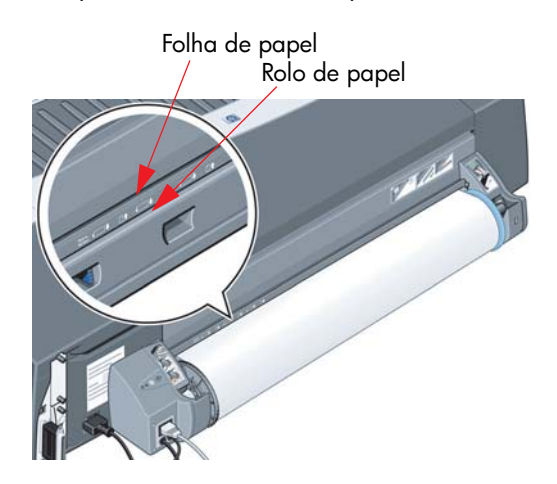

A impressora verifica o alinhamento do papel. Se o papel estiver adequadamente alinhado, o ícone do rolo aparecerá no visor, indicando que a impressora está pronta para imprimir.

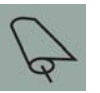

Se houver desalinhamento, a impressora ejetará o papel e o visor exibirá os ícones de desalinhamento e rolo. Nesse caso, você terá que recarregar o papel.

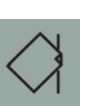

8. Repita a etapa 6 para que o papel fique enrolado firmemente no eixo.

**Português**

## **Como descarrego um rolo de papel? (impressora série 130)**

Esta seção somente será relevante se a alimentação de rolo estiver instalada na impressora.

**Importante:** não puxe o rolo de papel uma vez que tenha sido coletado pela impressora, ou seja, se houver qualquer resistência.

Existem duas maneiras de descarregar um rolo de papel:

Se desejar descarregar o rolo para alimentar uma folha avulsa na impressora, pressione as teclas *Cancelar* e *OK* no painel frontal *ao mesmo tempo* (veja abaixo). Se, posteriormente, você solicitar uma impressão no rolo, a Alimentação automática de rolo irá recarregá-lo automaticamente.

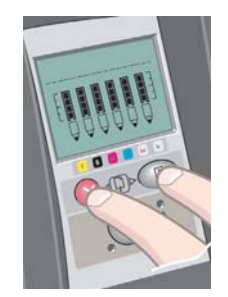

Se desejar descarregar o rolo para removê-lo completamente (por exemplo, se você não quiser mais utilizar esse rolo de papel):

- 1. Aperte o botão Ejetar no suporte da alimentação de rolo à esquerda, na parte traseira da impressora. *Evite pressionar o botão Ejetar várias vezes, pois isso pode danificar o papel*.
- 2. Puxe o rolo em sua direção e remova o papel completamente do caminho de papel traseiro da impressora. Os ícones mostrados a seguir piscarão até que o papel saia completamente. Se o papel for removido parcialmente, poderá haver congestionamentos de papel no futuro. Algumas vezes, o papel poderá cair do caminho traseiro.

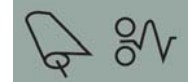

Não é necessário remover o eixo de seus suportes na impressora.

# **Como imprimo em folhas grandes? (impressora série 30)**

A bandeja de saída tem uma extensão que pode ser puxada para fora para aumentar seu tamanho. Ao imprimir em folhas grandes de papel (A3, A3+, B, B+ e tamanhos maiores) armazenadas na bandeja de entrada, puxe a extensão para apoiar o papel quando ele sair da impressora. Agora ela deverá ficar assim:

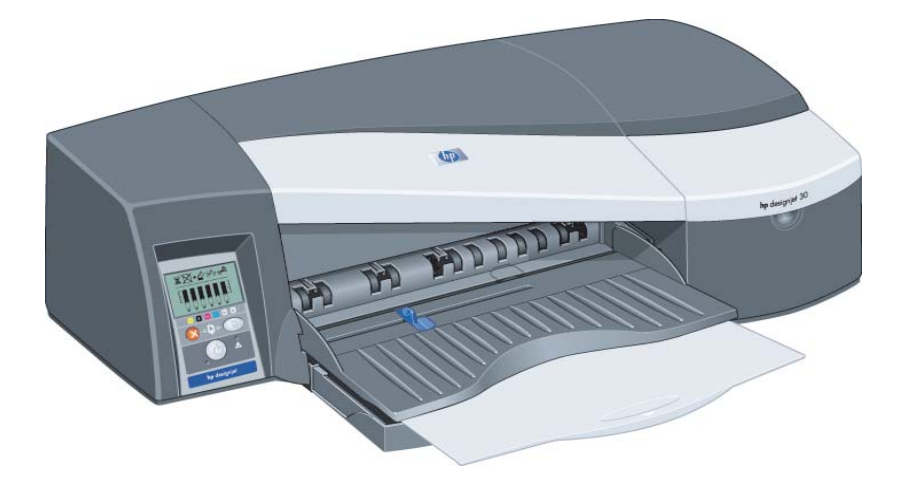

## **Como imprimo em folhas grandes? (impressora série 90)**

O sistema de saída da impressora possui diversos componentes ajustáveis. Ao imprimir em folhas de papel grandes, é importante que você utilize a configuração de saída correta da impressora. O diagrama a seguir mostra as partes ajustáveis do sistema de saída da impressora:

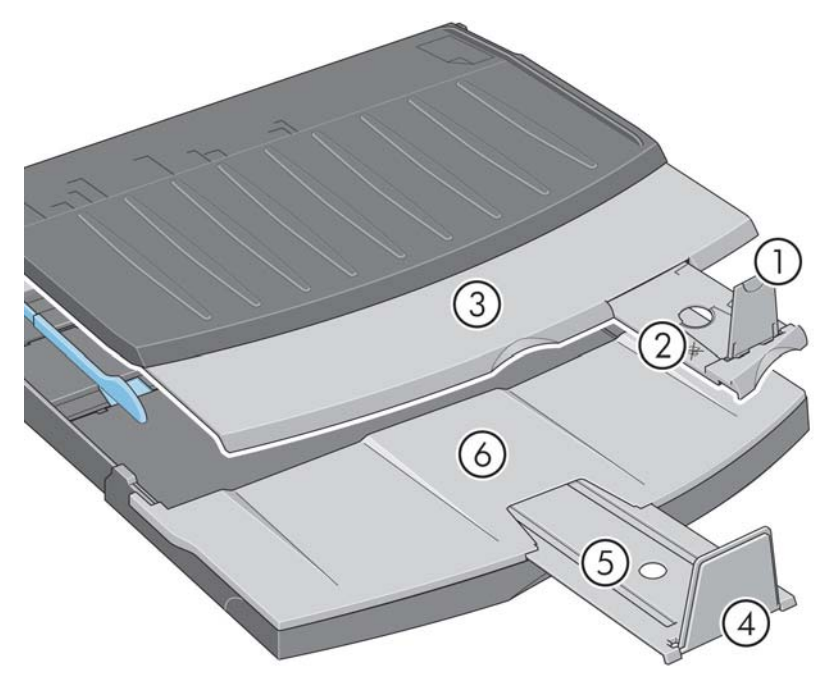

A tabela na página a seguir fornece a configuração do sistema de saída necessária para diversos tamanhos de papel.

Observe o seguinte:

- Ao utilizar a bandeja principal ou a alimentação de rolo como origem, certifique-se de fazer os ajustes necessários no sistema de saída para impedir que a impressão fique empilhada.
- Se a bandeja de saída já tiver impressões empilhadas e você desejar imprimir a partir da alimentação de rolo, esvazie a bandeja de saída e ajuste-a conforme necessário antes de imprimir.

...continua na próxima página...

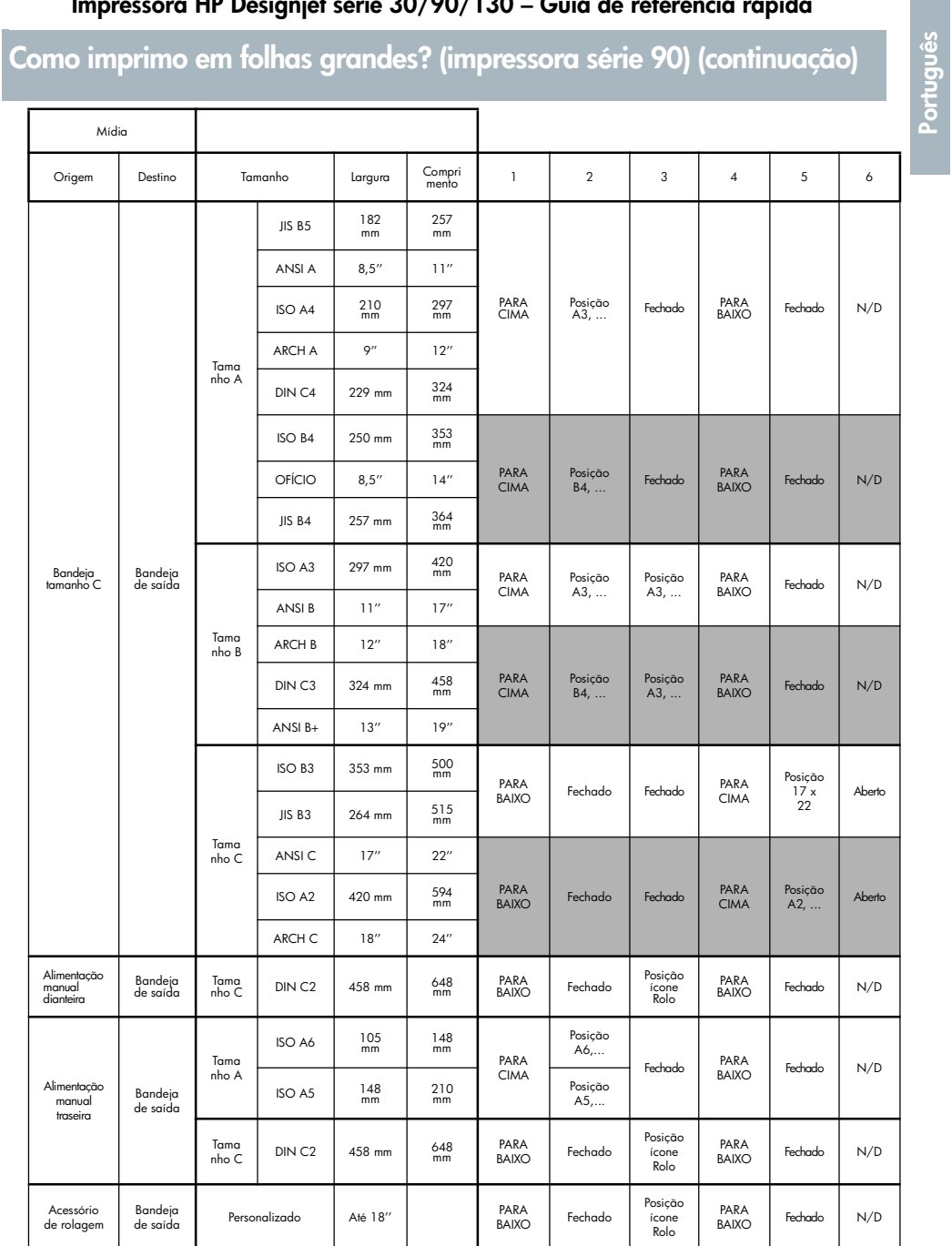

## **Como imprimo em folhas grandes? (impressora série 130)**

O sistema de saída da impressora possui diversos componentes ajustáveis. Ao imprimir em folhas de papel grandes, é importante que você utilize a configuração de saída correta da impressora. O diagrama a seguir mostra as partes ajustáveis do sistema de saída da impressora:

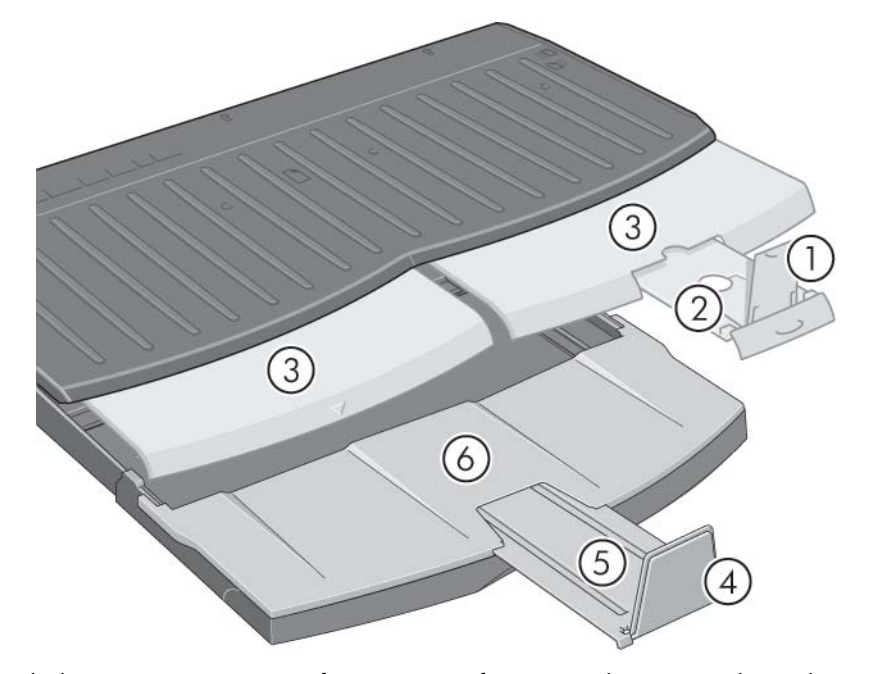

A tabela na página a seguir fornece a configuração do sistema de saída necessária para diversos tamanhos de papel.

Observe o seguinte:

- Ao utilizar a bandeja principal ou a alimentação de rolo como origem, certifique-se de fazer os ajustes necessários no sistema de saída para impedir que a impressão fique empilhada.
- Se a bandeja de saída já tiver impressões empilhadas e você desejar imprimir a partir da alimentação de rolo, esvazie a bandeja de saída e ajuste-a conforme necessário antes de imprimir.

...continua na próxima página...

**Como imprimo em folhas grandes? (impressora série 130) (Continuação) (**

**Português**

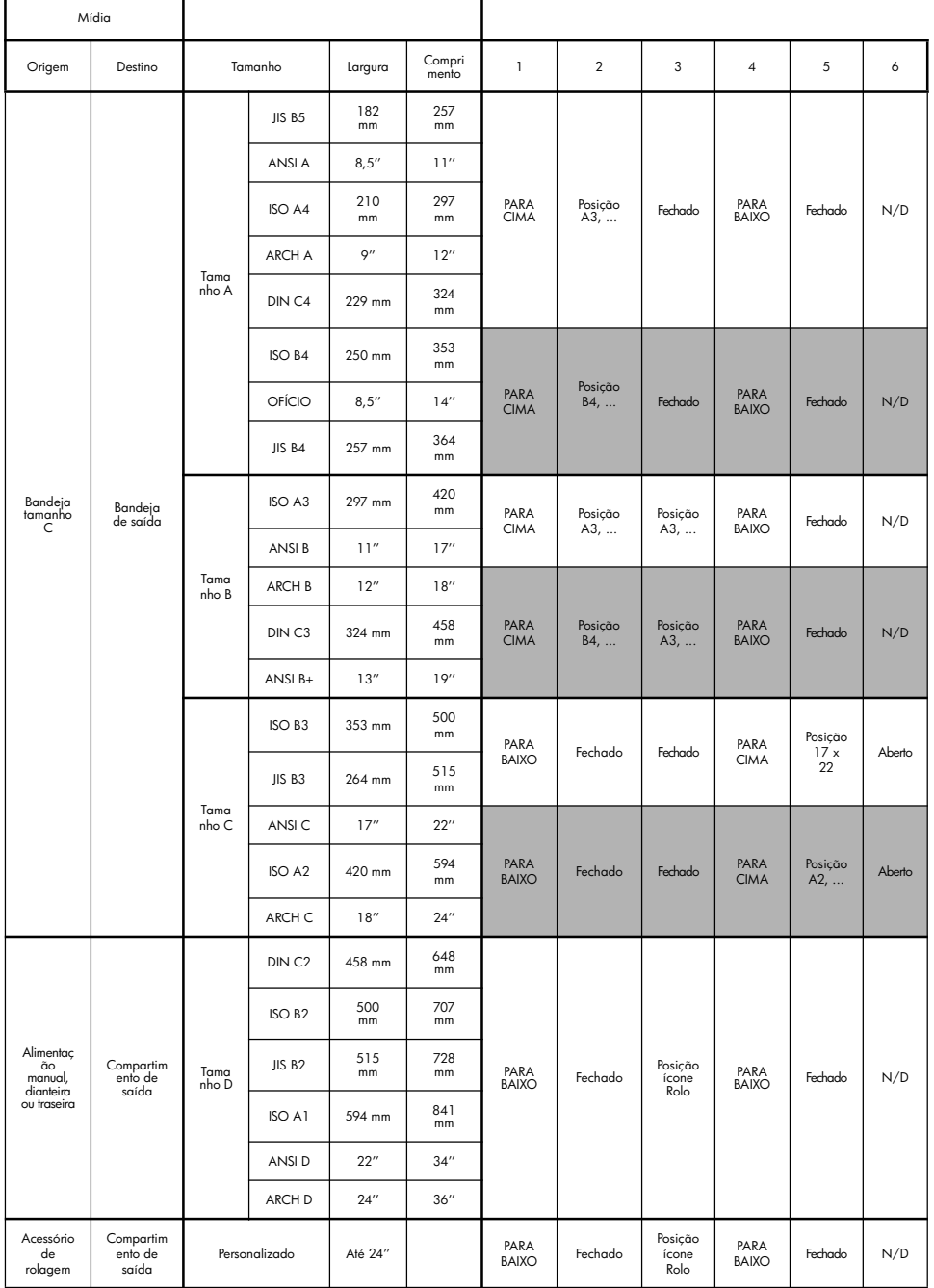

Pode ser necessário selecionar o tipo de papel correto em até três lugares diferentes:

• No driver da impressora (ao imprimir)

**Como seleciono o tipo de papel ?**

- No utilitário de Manutenção de sistema (ao executar calibração de cores)
- No programa do aplicativo (ao usar gerenciamento de cores de perfil ICC)

A tabela a seguir mostra os nomes que você deve selecionar em cada contexto.

Esses nomes estão corretos para a versão 2.7 do software da impressora para Mac OS e a versão 6.03.00 do software da impressora para Windows.

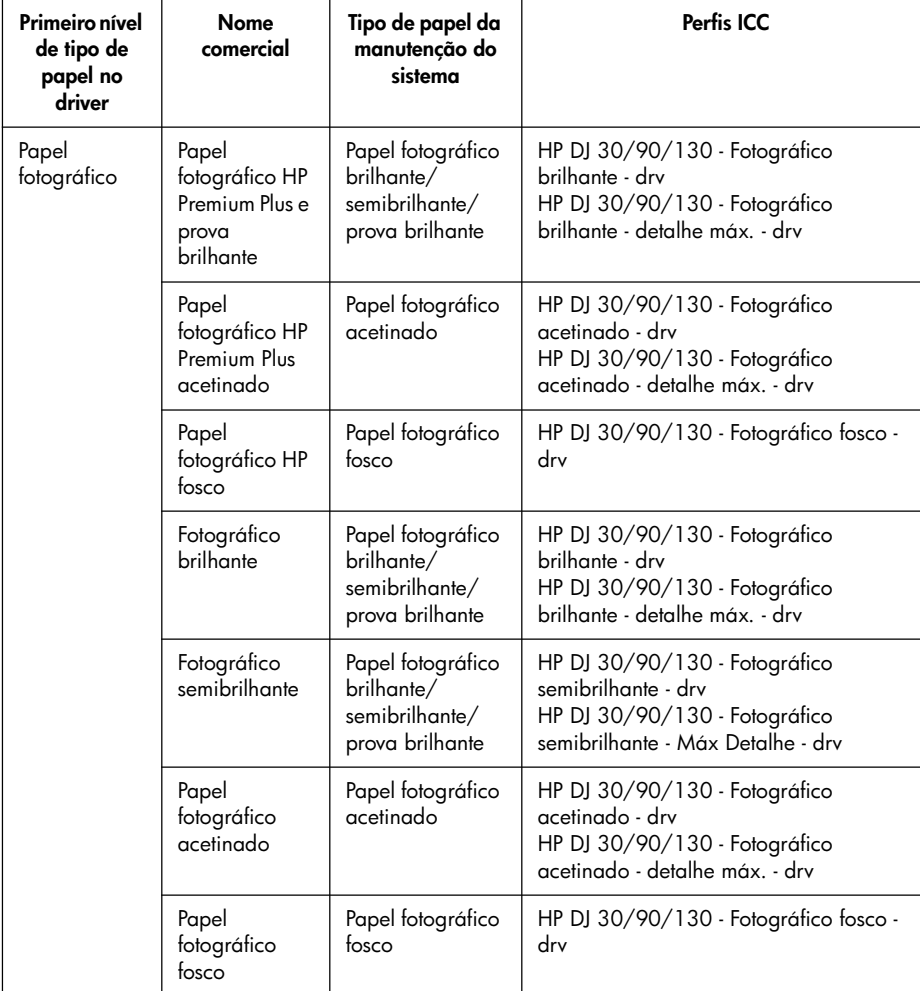

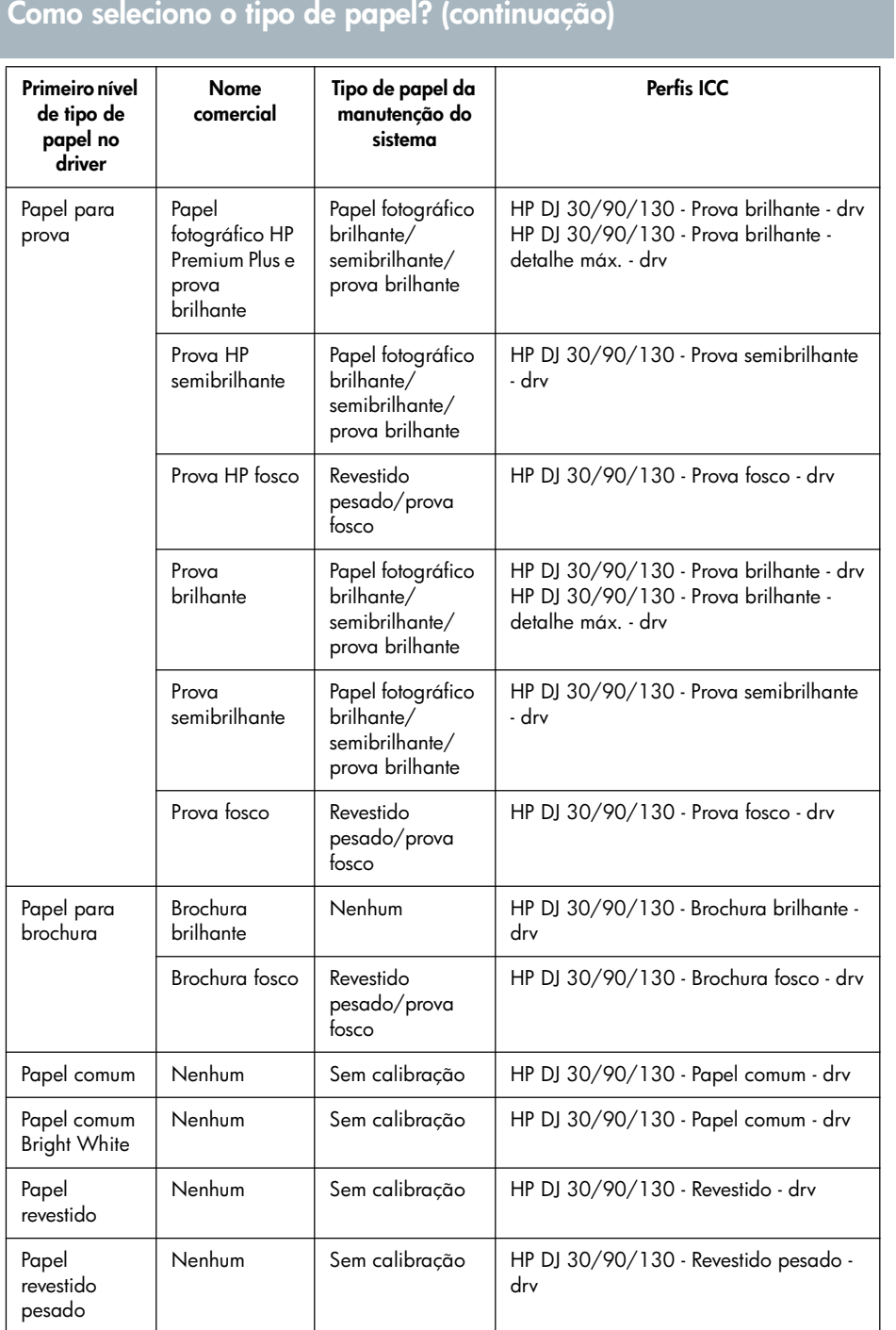

**Português**

## **Como substituo os cartuchos de tinta?**

Se um dos ícones de cartucho de tinta no painel frontal (veja página 63) estiver piscando, o cartucho de tinta correspondente precisa ser substituído.

- 1. Abra a aba articulada frontal à direita da impressora.
- 2. Para cada cartucho de tinta que precisar de substituição:
- Segurando nas bordas superiores mais curtas, levante o cartucho de tinta verticalmente para fora da impressora.
- Coloque o novo cartucho de tinta no slot, até que seja encaixado no lugar de forma segura.

Repita essa operação para cada cartucho de tinta que necessitar de substituição.

- 3. Feche a aba articulada.
- 4. Observe que o ícone do cartucho de tinta no painel frontal parou de piscar. O cartucho de tinta foi substituído com sucesso.

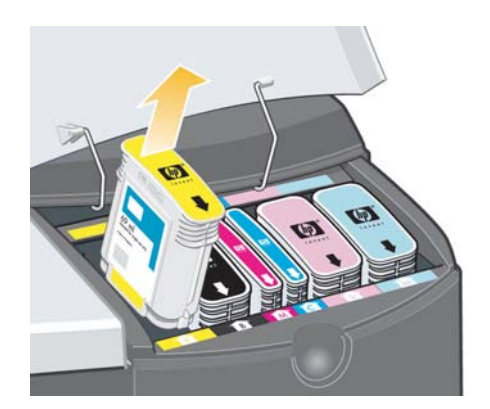

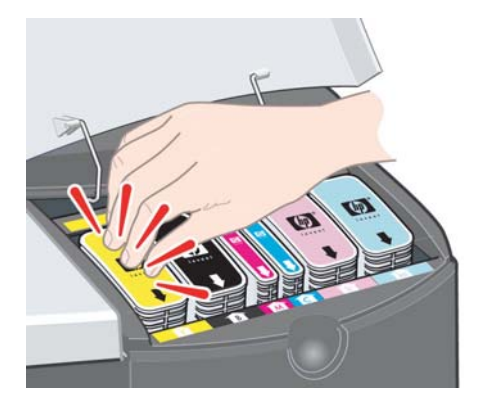

**Como limpo um cabeçote de impressão?**

Se o cabeçote de impressão apresentar falhas ou precisar de cuidados, o ícone correspondente no painel frontal piscará.

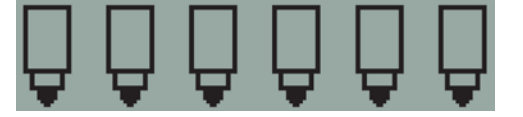

Verifique se o cabeçote de impressão está colocado corretamente. Se o problema não for esse, a causa mais provável da falha são os contatos do cabeçote de impressão que precisam de limpeza. Serão necessários os seguintes materiais de limpeza:

- Um pano macio, limpo e sem fiapos que não irá se desfazer ou liberar fiapos quando for umedecido (um filtro de café, por exemplo)
- Água destilada ou filtrada
- Toalhas de papel

Certifique-se de que a impressora esteja ligada e, em seguida, faça o seguinte:

- 1. Abra a aba articulada frontal à direita da impressora.
- 2. Abra a segunda parte (traseira) da aba e levante-a totalmente para trás. O carro de impressão será movido para a esquerda e, em seguida, retornará para a direita. *Aguarde até que ele pare*. Quando o carro parar, desligue o cabo de alimentação da impressora.

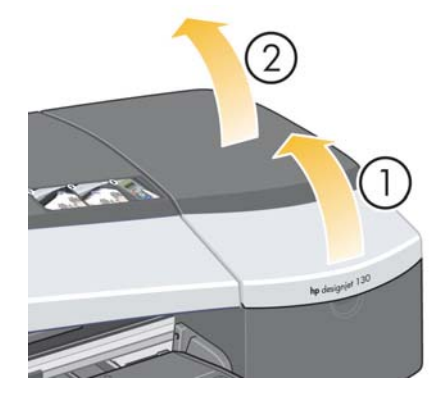

**Português**

**Como limpo um cabeçote de impressão? (continuação)**

3. Puxe a tampa do cabeçote de impressão para cima e em sua direção para destravar o gancho da parte dianteira e, em seguida, empurre a tampa para trás, para que os cabeçotes sejam expostos.

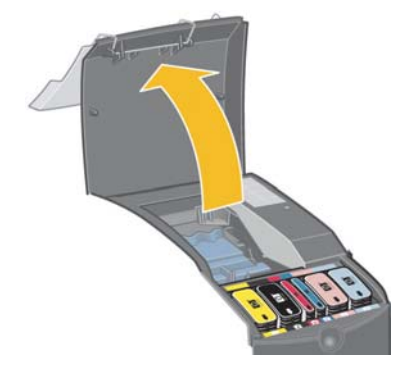

4. Remova o cabeçote de impressão que apresenta falha, levantando a pequena alça na parte dianteira superior e usando-a para puxar o cabeçote de impressão verticalmente para fora da impressora.

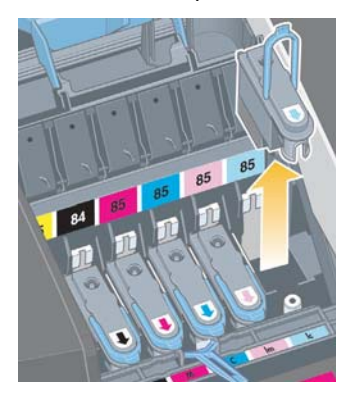

5. Verifique se não existe uma fita cobrindo os contatos do cabeçote de impressão. Se houver uma fita, remova-a.

**Como limpo um cabeçote de impressão? (continuação)**

- 6. Limpe cuidadosamente os contatos do cabeçote de impressão com um pano limpo, macio e sem fiapos.
- 7. Se os contatos do cabeçote de impressão continuarem sujos...

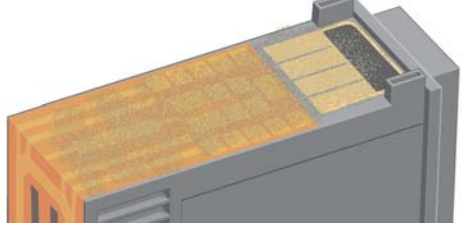

...umedeça um pouco o pano com água destilada e continue limpando os contatos até que fiquem limpos.

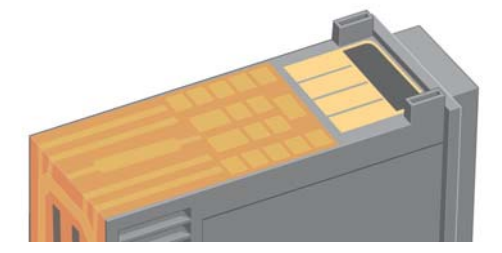

8. Coloque o cabeçote de impressão em um papel toalha, com a placa do bocal para cima, e deixe-o secar por pelo menos cinco minutos.

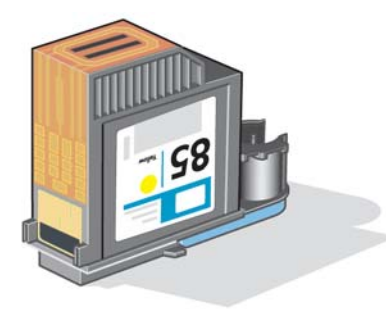

9. Enquanto o cabeçote de impressão estiver secando, limpe os contatos de dentro do carro de impressão da mesma forma.

## **Como limpo um cabeçote de impressão? (continuação)**

10.Quando o cabeçote de impressão e os contatos de dentro do carro de impressão estiverem secos, insira novamente o cabeçote, encaixando-o no lugar e coloque a pequena alça em sua posição para baixo. Pressione as partes dianteira e traseira do cabeçote de impressão com firmeza para assegurar que esteja encaixado corretamente.

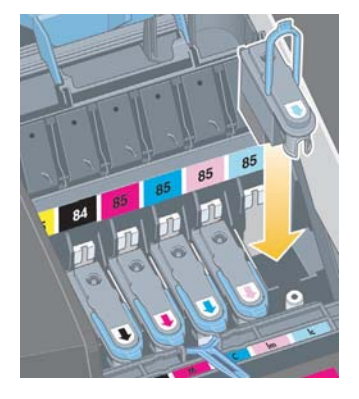

- 11.Puxe a tampa do cabeçote em sua direção e verifique se o gancho da parte dianteira se encaixa na aba e, em seguida, empurre-o para fechar a tampa.
- 12.Coloque o cabo de alimentação da impressora.
- 13.Feche a parte traseira e, em seguida, a parte dianteira da aba externa.
- 14.Recomendamos que você execute algumas calibrações internas no cabeçote de impressão, bem como uma verificação de alinhamento, para garantir a melhor qualidade de impressão. Consulte "Como faço uma calibração de cores?" na página 3 e "Como alinho cabeçotes de impressão?" na página 35.

Deve haver papel na bandeja durante o alinhamento (pode ser um papel mais barato). Calibrações de pré-alinhamento podem levar algum tempo, especialmente se vários cabeçotes foram removidos e inseridos novamente. Verifique se a impressão de alinhamento está ticada. A marca deve ser em ciano.

15.Verifique se o ícone do cabeçote de impressão, no painel frontal, parou de piscar. O cabeçote de impressão foi inserido novamente com sucesso.

**Como substituo cabeçotes de impressão?**

Se um dos ícones do cabeçote de impressão no painel frontal (consulte página 63) estiver piscando, o cabeçote de impressão correspondente apresenta falhas ou precisa de cuidados. Verifique se o cabeçote de impressão está encaixado corretamente e limpe os contatos do cabeçote de impressão (consulte página 27). Se o problema persistir, substitua o cabeçote de impressão.

- 1. Abra a aba articulada frontal à direita da impressora.
- 2. Abra a segunda parte (traseira) da aba e levante-a totalmente para trás. O carro de impressão será movido para a esquerda e, em seguida, retornará para a direita. *Aguarde até que o carro pare.*

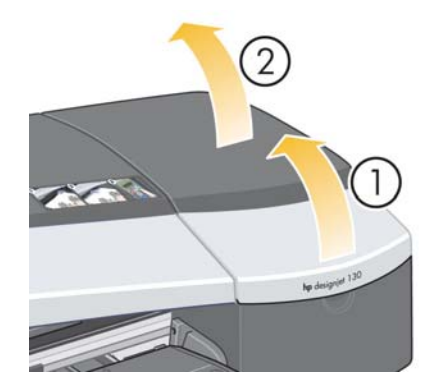

3. Puxe a tampa do cabeçote de impressão para cima e em sua direção para destravar o gancho da parte dianteira e, em seguida, empurre a tampa para trás, para que os cabeçotes sejam expostos.

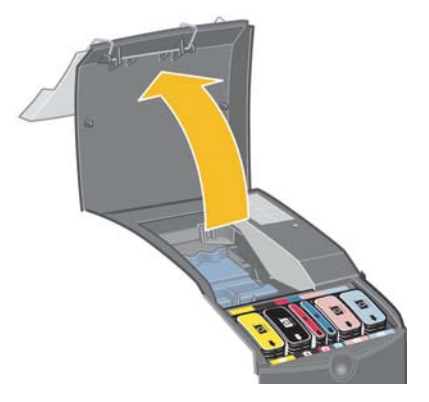

4. Para cada cabeçote de impressão que precisar de substituição:

**Como substituo cabeçotes de impressão? (continuação)**

• Levante a pequena alça na parte dianteira superior e use-a para puxar o cabeçote de impressão verticalmente para fora da impressora.

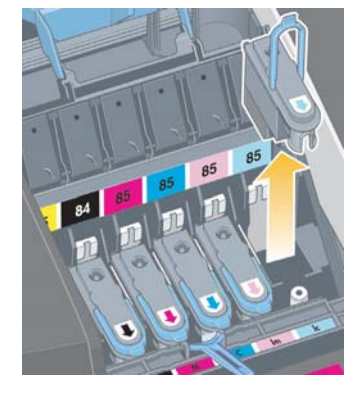

• Remova a fita que protege os contatos eletrônicos e bocais de tinta no novo cabeçote de impressão.

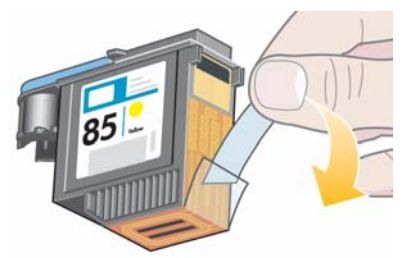

• Encaixe o novo cabeçote de impressão no lugar e coloque a pequena alça em sua posição para baixo.

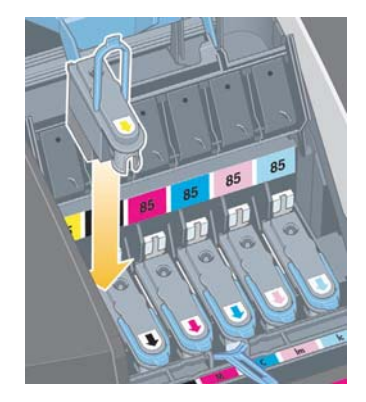

**Como substituo cabeçotes de impressão? (continuação)**

• Empurre cuidadosamente o cabeçote no lugar para que fique seguro.

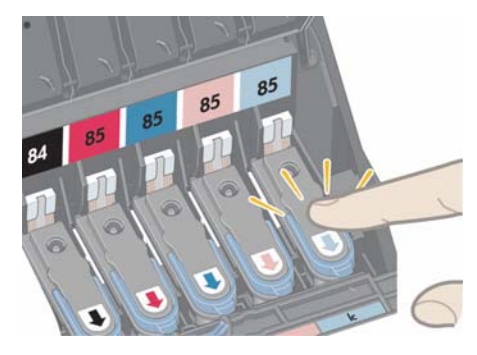

Repita essa operação para cada cabeçote que precisar de substituição.

5. Quando tiver substituído os cabeçotes de impressão conforme solicitado, puxe a tampa do cabeçote em sua direção e verifique se o gancho da parte dianteira se encaixa na aba e, em seguida, empurre-o para fechar a tampa.

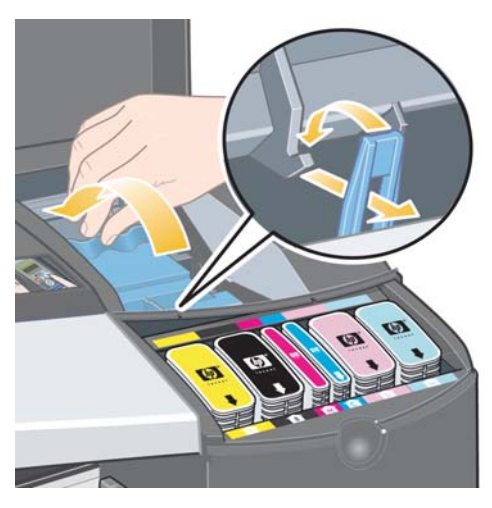

6. Feche a parte traseira e, em seguida, a parte dianteira da aba externa. Observe que após fechar a aba, a impressora executará automaticamente algumas calibrações internas no cabeçote e, em seguida, no alinhamento. Deve haver papel na bandeja durante o alinhamento (pode ser um papel mais barato). Calibrações de pré-alinhamento podem levar algum tempo, especialmente se vários cabeçotes forem substituídos.

**Português**

# **Como substituo cabeçotes de impressão? (continuação)**

7. Verifique se o ícone do cabeçote de impressão, no painel frontal, parou de piscar. O cabeçote de impressão foi substituído com sucesso.

Execute uma calibração de cor, conforme descrito em "Como faço uma calibração de cores?" na página 3.

Para obter instruções mais detalhadas sobre como substituir um cabeçote de impressão, consulte o tópico *Como substituo cabeçotes de impressão?* no CD *Driver e Documentação da HP Designjet*.

## **Como alinho cabeçotes de impressão?**

Se os cabeçotes de impressão não estiverem alinhados corretamente, isso resultará em má qualidade de impressão.

Para alinhar os cabeçotes de impressão, você precisará do utilitário de Manutenção de sistema da HP Designjet. Ele é normalmente instalado ao instalar o software (driver da impressora) da impressora a partir do CD *Driver e Documentação da HP Designjet*.

Para algumas funções, o utilitário de Manutenção de sistema da HP Designjet requer uma conexão com a Internet, mas ela não é necessária para a execução do alinhamento dos cabeçotes de impressão.

Consulte "Desejo informações sobre a Manutenção de sistema da HP Designjet" na página 67.

Para alinhar os cabeçotes de impressão:

- 1. Verifique se você tem pelo menos 5 folhas de papel A4 ou Carta na bandeja de entrada.
- 2. Inicie a Manutenção de sistema da HP Designjet. Para isso, consulte "Como utilizo a Manutenção de sistema da HP Designjet?" na página 40.
- 3. Selecione *Manutenção dos cabeçotes de impressão* e, em seguida, *Alinhar cabeçotes de impressão*.
- 4. A impressora imprimirá uma folha de alinhamento do cabeçote de impressão. Verifique se a folha impressa está ticada. A marca deve ser em ciano. Se isso não ocorrer, repita o processo.
# **Como acesso o driver de impressora?**

É possível **acessar o driver de impressora para Mac** conforme descrito a seguir:

- 1. Abra a imagem a ser impressa no aplicativo utilizado para criar ou modificar a imagem.
- 2. Escolha Configuração de página no menu Arquivo e selecione as opções de página que desejar.
- 3. Escolha Imprimir no menu Arquivo e selecione as opções de impressão que desejar.

Para obter detalhes sobre como usar o driver de impressora para Mac, consulte oCD *Driver e Documentação da HP Designjet*.

É possível **acessar o driver de impressora para Windows** utilizando o procedimento apropriado a seguir para a sua versão do Windows:

# **Windows XP**

- 1. Clique no botão *Iniciar* na barra de tarefas do Windows.
- 2. Selecione *Configurações* e *Impressoras e aparelhos de fax*.
- 3. Clique com o botão direito do mouse no ícone da sua impressora e selecione *Preferências de impressão*.

# **Windows 2000**

- 1. Clique no botão *Iniciar* na barra de tarefas do Windows.
- 2. Selecione *Configurações* e *Impressoras*.
- 3. Clique com o botão direito do mouse no ícone da sua impressora e selecione *Preferências de impressão*.

# **Windows 98 e Windows ME**

- 1. Clique no botão *Iniciar* na barra de tarefas do Windows.
- 2. Selecione *Configurações* e *Impressoras*.
- 3. Clique com o botão direito do mouse no ícone relacionado a sua impressora e selecione *Propriedades*.

Para obter detalhes sobre como usar o driver de impressora para Windows, consulte o CD *Driver e Documentação da HP Designjet*.

# **Como imprimo do Adobe Photoshop?**

Essas recomendações irão ajudá-lo a obter os melhores resultados ao usar o Adobe Photoshop com sua impressora. Antes de começar, verifique se foi feita a calibração de cores na impressora para o papel escolhido, de acordo com o modo de impressão que pretende usar (consulte "Como faço uma calibração de cores?" na página 3).

# **Como configurar as cores no Photoshop**

- 1. Abra o Photoshop.
- 2. No Windows, vá para *Editar* > *Configurações de cor*.

No Mac OS X, vá para *Photoshop* > *Configurações de cor*.

- 3. Verifique se a caixa de seleção *Modo avançado* está marcada.
- 4. Selecione *AdobeRGB 1998* como o espaço de trabalho padrão.
- 5. Na seção Diretrizes para o gerenciamento de cores, selecione *Preservar perfis incorporados* e marque as caixas de seleção *Falta de correspondência entre perfil* e *Perfis ausentes*.

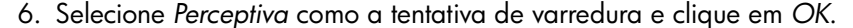

# **Como abrir a imagem RGB com o Photoshop**

Se a imagem possuir um perfil ICC incorporado, selecione *Aceitar*. Caso contrário, selecione *Atribuir RGB em funcionamento: AdobeRGB*.

# **Prova eletrônica (opcional)**

Se você possui uma HP Designjet 90gp (disponível somente na Europa, na África e no Oriente Médio) ou possui um dispositivo de calibração de monitor, pode usar a prova eletrônica para ver na tela as cores que irá obter na impressora, o que será uma advertência antecipada de eventuais problemas com a cor. Consulte a documentação do Photoshop para obter mais informações.

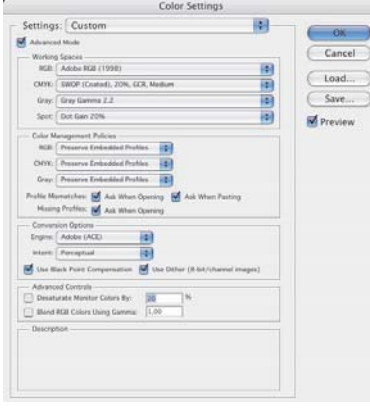

# **Como imprimo do Adobe Photoshop? (continuação)**

# **Como imprimir sua imagem**

- 1. Vá para *Arquivo* > *Imprimir com visualização* (ou *Opções de impressão* em versões anteriores do Photoshop) e selecione *Mostrar mais opções*.
- 2. Selecione *Gerenciamento de cores* no menu suspenso. Na área em *Espaço de origem*, selecione *Documento*.
- 3. No menu suspenso *Perfil*, na área sob *Espaço de*

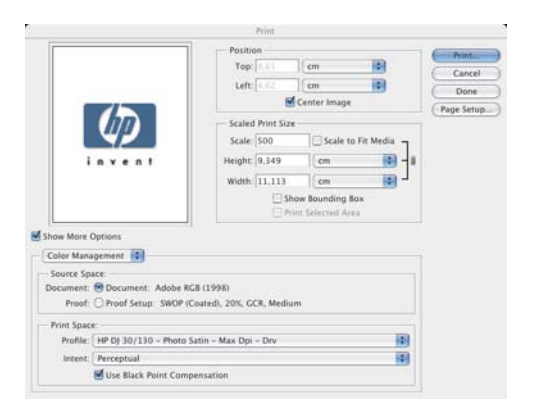

*impressão*, selecione o perfil que corresponde ao tipo de papel e à qualidade de impressão que deseja usar. Consulte "Como imprimo em folhas grandes? (impressora série 130) (Continuação) (" na página 23.

- 4. No menu suspenso *Tentativa*, na área sob *Espaço de impressão*, selecione *Perpétuo*.
- 5. Em seguida, escolha as configurações do driver da impressora, que variam de acordo com o sistema operacional usado. As duas seções a seguir explicam o que escolher para Mac OS e Windows respectivamente.

# **Driver Mac OS: acessar as opções da impressora**

- 1. Selecione *Imprimir*.
- 2. Selecione sua impressora.
- 3. Vá para a guia *Tipo/ Qualidade do papel*.
- 4. No menu suspenso *Tipo de papel*, selecione o mesmo tipo de papel para o qual você já selecionou um perfil no espaço de impressão. Consulte "Como imprimo em folhas grandes? (impressora série 130) (Continuação) (" na página 23.

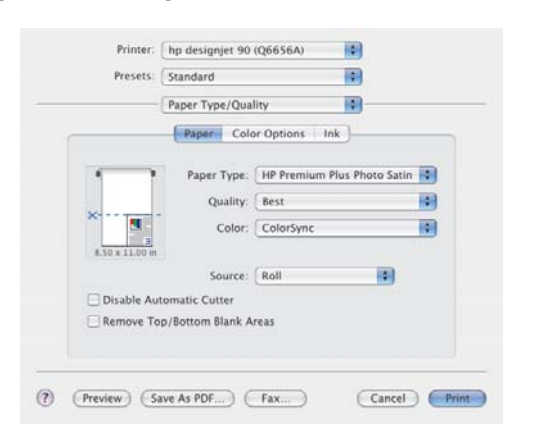

# **Como imprimo do Adobe Photoshop? (continuação)**

- 5. No menu *Qualidade*, selecione a mesma qualidade de impressão para a qual você já selecionou um perfil no espaço de impressão.
- 6. Em *Cor*, selecione *Cores gerenciadas por aplicativo*.

OBSERVAÇÃO: se estiver usando o Adobe Photoshop CS.2 no Mac OS X.4, algumas configurações de cor estarão desativadas. O driver é alinhado com o recurso de "Imprimir com visualização" do Photoshop e permite que você selecione somente as configurações de cor adequadas para o fluxo de trabalho de impressão, permitindo portanto que você siga o caminho de cores correto entre o aplicativo e o driver.

7. Selecione *Imprimir*.

# **Driver Windows: acessar as opções da impressora**

- 1. Selecione *Imprimir*.
- 2. Selecione sua impressora.
- 3. Selecione *Propriedades*.
- 4. Vá para a guia *Papel/Qualidade*.
- 5. Em *Tipo de papel*, selecione o mesmo tipo de papel e a mesma qualidade de impressão para a qual você já selecionou um perfil no espaço de impressão. Consulte "Como imprimo em folhas grandes? (impressora série 130) (Continuação) (" na página 23.
- 6. Selecione a guia *Cor*.
- 7. Em *Opções de cor*, selecione *Manual*.
- 8. Em *Método de correspondência de cores*, selecione *Gerenciado por aplicativo*.

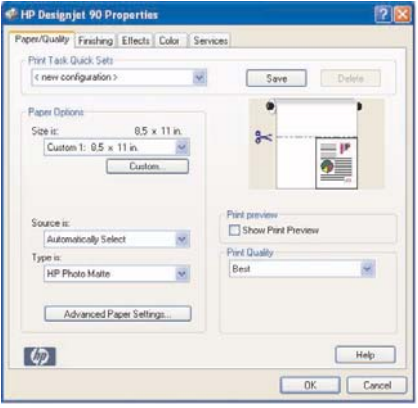

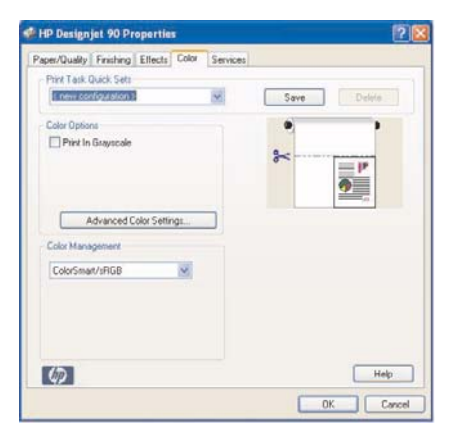

# **Como utilizo a Manutenção de sistema da HP Designjet?**

Para usar o utilitário de Manutenção de sistema da HP Designjet, siga o procedimento abaixo:

- 1. Execute a Manutenção de sistema da HP Designjet, conforme descrito a seguir para o seu sistema operacional:
	- *Para Windows:* acesse o driver de impressora conforme descrito em "Como acesso o driver de impressora?" na página 36. Clique na guia *Serviços* do driver e, em seguida, clique no botão *Status da minha impressora*.
	- *Para Mac OS 9 e X:* clique duas vezes no ícone Manutenção de sistema da HP Designjet na área de trabalho. Para Mac OS X, também é possível iniciar o utilitário a partir do Centro de impressão ou do Utilitário de configuração de impressora: selecione sua impressora e, em seguida, clique em *Configurar*.

Se o botão *Status da minha impressora* não estiver disponível (Windows) ou não houver nenhum ícone na sua área de trabalho (Mac), isso significa que a Manutenção de sistema da HP Designjet não está instalada no computador. Isso é normal se a sua impressora for gerenciada por um servidor de impressoras em rede (se a sua impressora aparecer na lista Impressoras como, por exemplo, HP130 em YOUR\_PRINTER\_SERVER). A Manutenção de sistema da HP Designjet está normalmente instalada no servidor de impressão e não no computador. Entretanto, se a impressora for gerenciada pelo seu computador e o utilitário não estiver instalado, você deverá instalá-lo usando o CD *Driver e Documentação da HP Designjet* (referente ao tipo do seu computador) e seguindo as instruções do manual do CD.

2. Se tiver conexão com a Internet, você terá acesso a vários serviços on-line que o ajudarão a solucionar problemas com a impressora, e a downloads de atualizações de firmware para a sua impressora. Consulte "Desejo informações sobre a Manutenção de sistema da HP Designjet" na página 67.

Se não dispuser de uma conexão à Internet, várias opções estão disponíveis para você, incluindo *Calibrar cores*, *Calibrar alimentação de papel*(130 somente), *Manutenção dos cabeçotes de impressão* e *Verificar qualidade da imagem*. Consulte "Desejo informações sobre a Manutenção de sistema da HP Designjet" na página 67.

# **Como imprimo as páginas de informações sobre a impressora?**

Antes de começar, verifique se há pelo menos três folhas em branco na bandeja de entrada (tamanho A4 ou Carta é suficiente).

Mantendo o botão *Power* pressionado, aperte o botão *OK* (tecla superior direita) quatro vezes. Serão impressas três páginas com informações sobre a impressora e seus periféricos.

# **Como testo minha impressora?**

Depois de ter instalado sua impressora e, periodicamente, após a manutenção, talvez você queira fazer uma impressão de teste para checar se a configuração da impressora está funcionando e se a qualidade da impressão é boa.

Para fazer uma impressão de teste...

- 1. Certifique-se de ter uma folha em branco de papel A4 ou Carta ou um rolo de papel.
- 2. Execute o utilitário de Manutenção de sistema da HP Designjet, conforme descrito em "Como utilizo a Manutenção de sistema da HP Designjet?" na página 40.
- 3. Selecione *Verificar qualidade da imagem*.
- 4. Siga as instruções na tela.

# **O problema é a bandeja de entrada que não se encaixa**

**Português Português**

Se estiver tendo problemas ao inserir a bandeja de entrada de forma segura, tente inseri-la e removê-la duas ou três vezes. Normalmente isso resolverá o problema. Caso contrário, verifique se as travas estão corretamente posicionadas.

Observe que a ilustração abaixo mostra a impressora HP Designjet série 90 e 130.

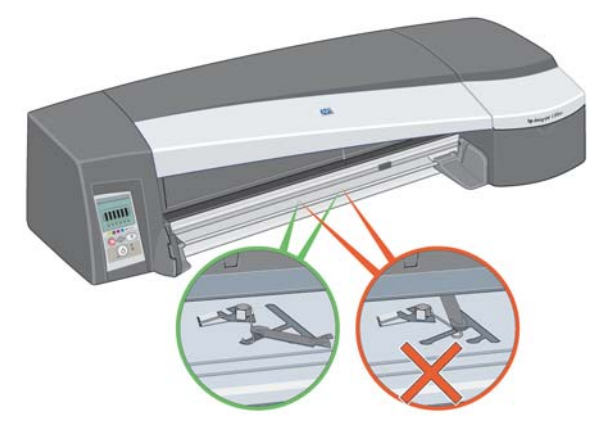

Dentro do slot onde a bandeja se encaixa, há três travas acionadas por molas. Se elas não estiverem na posição correta, a bandeja não se encaixará corretamente.

Verifique se as duas travas estão para a frente. Se necessário, puxe-as em sua direção.

Ao inserir a bandeja, você deverá ouvir um clique ao empurrar as travas para trás. Ao remover a bandeja, as travas farão um clique quando se moverem para a frente.

**O problema é o congestionamento de uma folha de papel** 

1. Pressione a tecla OK (tecla superior direita) no painel frontal da impressora.

Se isso não resolver o problema...

- 2. Desligue a impressora.
- 3. Remova todos os papéis da bandeja. Remova todos os papéis que estiverem visivelmente presos.
- 4. Levante a tampa superior e remova todos os papéis que possam estar presos. Tome cuidado ao levantar a tampa para não danificar nenhum tubo ou outras partes internas da impressora.
- 5. Remova cuidadosamente o caminho traseiro, pressionando os botões laterais e puxando-o *para fora*. *Se você não puxá-lo para fora, poderá danificar o sensor de papel.*

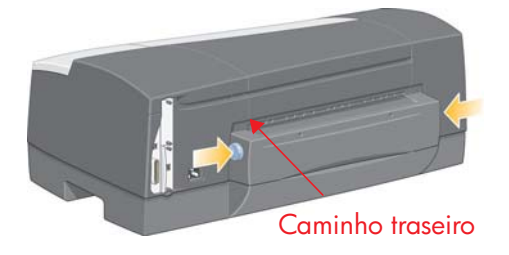

A remoção do caminho traseiro permite o acesso à parte interna da impressora pela parte de trás.

Remova qualquer papel que estiver preso na parte interna da impressora ou que for acessível pela parte de trás. Recoloque o caminho traseiro e verifique se está posicionado seguramente.

6. Ligue a impressora. Se houver uma queda na qualidade de impressão após eliminar o congestionamento de papel, limpe e alinhe os cabeçotes de impressão. Consulte "Como alinho cabeçotes de impressão?" na página 35.

**O problema é o congestionamento de uma folha de papel (impressora série 90/130)**

1. Tente pressionar a tecla OK (tecla superior direita) no painel frontal da impressora.

Se isso não resolver o problema...

- 2. Desligue a impressora.
- 3. Remova todos os papéis da bandeja. Remova todos os papéis que estiverem visivelmente presos.
- 4. Levante a tampa superior e remova todos os papéis que possam estar presos.

Tome cuidado ao levantar a tampa para não danificar nenhum tubo ou outras partes internas da impressora.

- 5. Se houver um rolo de papel na parte traseira da impressora, remova-o dos suportes.
- 6. Remova cuidadosamente o caminho traseiro, pressionando os botões laterais e puxando-o *para fora*. *Se você não puxá-lo para fora, poderá danificar o sensor de papel*. Observe que as ilustrações abaixo apresentam a parte traseira da impressora sem a Alimentação automática de rolo instalada.

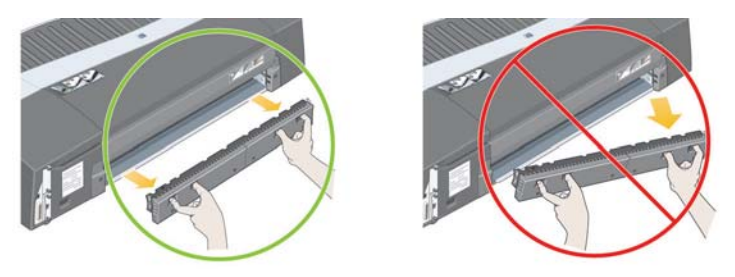

A remoção do caminho traseiro permite o acesso à parte interna da impressora pela parte de trás.

Remova qualquer papel que estiver agarrado na parte interna da impressora e que for acessível pela parte de trás. Recoloque o caminho traseiro e verifique se está posicionado seguramente.

7. Ligue a impressora.

Se houver uma queda na qualidade de impressão após eliminar o congestionamento de papel, limpe e alinhe os cabeçotes de impressão. Consulte "Como alinho cabeçotes de impressão?" na página 35.

# **O problema é o congestionamento de um rolo de papel**

Esta seção somente será relevante se uma alimentação de rolo estiver instalada na impressora.

- 1. Desligue a impressora.
- 2. Verifique todos os locais em que o rolo poderia estar preso:
	- Remova a bandeja de papel dianteira. Isso permitirá que você veja o interior da impressora através do slot na parte dianteira. Libere e remova qualquer papel que esteja visivelmente preso.
	- Tome cuidado ao levantar a tampa superior para não danificar nenhum tubo ou outras partes internas da impressora. Se houver qualquer papel preso nas rodas no interior da impressora, libere e remova-o.
	- Descarregue o rolo e remova-o de seus suportes. Se estiver usando a impressora série 90, consulte "Como descarrego um rolo de papel? (impressora série 90)" na página 15. Se estiver usando a impressora série 130, consulte "Como descarrego um rolo de papel? (impressora série 130)" na página 18.
	- Remova o caminho traseiro pressionando os botões laterais e puxando-o diretamente para fora. Se você não puxá-lo para fora, poderá danificar o sensor de papel. Se houver qualquer papel preso nos cilindros no interior da impressora, libere e remova-o.
- 3. Uma vez eliminado o congestionamento, substitua quaisquer peças da impressora (bandeja de papel, tampa superior, caminho traseiro) que tenham sido removidas/abertas, certificando-se de ajustá-las corretamente.
- 4. Ligue a impressora.
- 5. Antes de recarregar o rolo de papel, você deve aparar a borda principal do rolo de modo que fique reto e nos ângulos corretos nos lados do rolo.

Se houver uma queda na qualidade de impressão após eliminar o congestionamento de papel, limpe e alinhe os cabeçotes de impressão. Consulte "Como alinho cabeçotes de impressão?" na página 35.

**Português Português**

**O problema é que há uma falha no cabeçote de impressão**

Se um cabeçote de impressão apresentar falhas ou precisar de cuidados, o ícone correspondente a ele piscará no painel frontal.

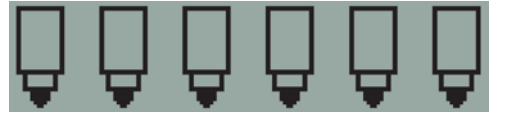

Verifique se o cabeçote de impressão está colocado corretamente. Se o problema não for esse, a causa mais provável da falha são os contatos do cabeçote de impressão que precisam de limpeza. Serão necessários os seguintes materiais de limpeza:

- Um pano macio, limpo e sem fiapos que não irá se desfazer ou liberar fiapos quando for umedecido (um filtro de café, por exemplo)
- Água destilada ou filtrada
- Toalhas de papel

Certifique-se de que a impressora esteja ligada e, em seguida, faça o seguinte:

- 1. Abra a aba articulada frontal à direita da impressora.
- 2. Abra a segunda parte (traseira) da aba e levante-a totalmente para trás. O carro de impressão será movido para a esquerda e, em seguida, retornará para a direita. *Aguarde até que ele pare*. Quando o carro parar, desligue o cabo de alimentação da impressora.

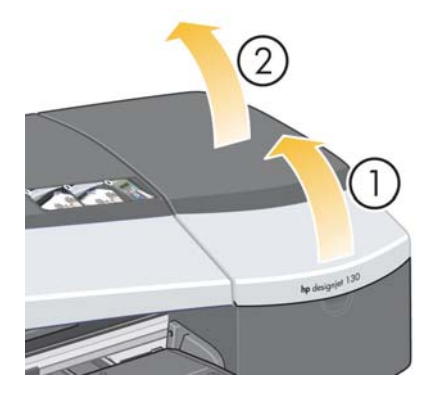

**O problema é que há uma falha no cabeçote de impressão (continuação)**

3. Puxe a tampa do cabeçote de impressão para cima e em sua direção para destravar o gancho da parte dianteira e, em seguida, empurre a tampa para trás, para que os cabeçotes sejam expostos.

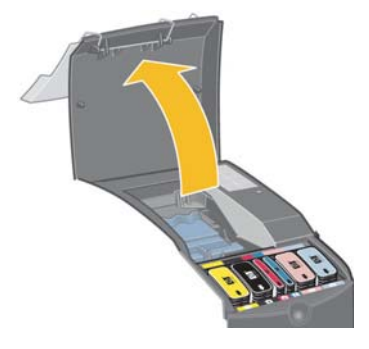

- 4. Remova o cabeçote de impressão que apresenta falha, levantando a alça pequena da parte frontal superior e utilizando-a para puxar o cabeçote para fora da impressora no sentido vertical.
- 5. Verifique se não existe uma fita cobrindo os contatos do cabeçote de impressão.
- 6. Limpe cuidadosamente os contatos do cabeçote de impressão com um pano limpo, macio e sem fiapos.

**O problema é que há uma falha no cabeçote de impressão** 

7. Se os contatos do cabeçote de impressão continuarem sujos...

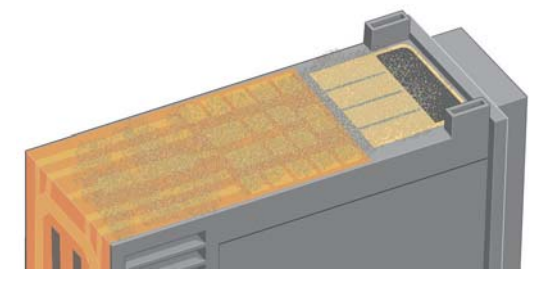

...umedeça um pouco o pano com água destilada e continue limpando os contatos até que fiquem limpos.

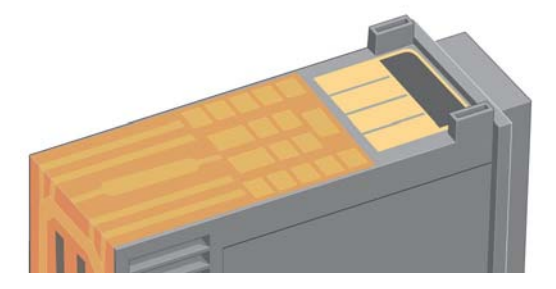

- 8. Coloque o cabeçote de impressão em um papel toalha e deixe-o secando no mínimo cinco minutos.
- 9. Enquanto o cabeçote de impressão estiver secando, limpe os contatos de dentro do carro de impressão da mesma forma.

**O problema é que há uma falha no cabeçote de impressão (continuação)**

10.Quando o cabeçote de impressão e os contatos de dentro do carro de impressão estiverem secos, insira novamente o cabeçote, encaixando-o no lugar e coloque a pequena alça em sua posição para baixo. Pressione as partes dianteira e traseira do cabeçote de impressão com firmeza para assegurar que esteja encaixado corretamente.

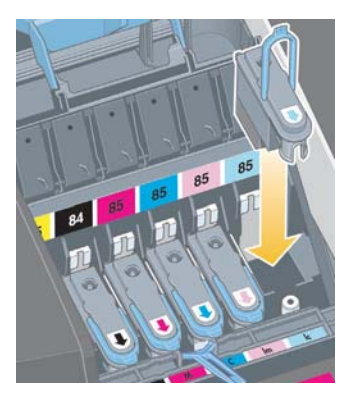

- 11.Empurre levemente o cabeçote no lugar para que fique seguro.
- 12.Puxe a tampa do cabeçote em sua direção e verifique se o gancho da parte dianteira se encaixa na aba e, em seguida, empurre-o para fechar a tampa.
- 13.Coloque o cabo de alimentação da impressora.
- 14.Feche a parte traseira e, em seguida, a parte dianteira da aba externa. Observe que após fechar a aba, a impressora executará automaticamente algumas calibrações internas no cabeçote e, em seguida, uma verificação de alinhamento. Deve haver papel na bandeja durante o alinhamento (pode ser um papel mais barato). As calibrações de pré-alinhamento podem levar algum tempo, especialmente se vários cabeçotes forem removidos e recolocados. Verifique se a impressão de alinhamento está ticada. A marca deve ser em ciano.
- 15.Verifique se o ícone do cabeçote de impressão, no painel frontal, parou de piscar. O cabeçote de impressão foi substituído com sucesso.

Se o problema persistir, substitua o cabeçote de impressão, conforme descrito em "Como limpo um cabeçote de impressão?" na página 27.

# **O problema é cor de má qualidade**

Se a cor das impressões não for a esperada...

- 1. Verifique se foi feita a calibração de cores na impressora para o tipo de papel e as configurações de qualidade de impressão utilizadas. Consulte "Como faço uma calibração de cores?" na página 3.
- 2. Verifique as opções de cores na caixa de diálogo Imprimir. Consulte "Como imprimo do Adobe Photoshop?" na página 37 para ver um exemplo em um aplicativo específico.
- 3. Consulte o CD *Driver e Documentação da HP Designjet* para obter mais informações sobre como obter a cor desejada para uma impressão.

*Para obter os melhores resultados de sua impressora, é importante que você use somente papéis e tintas aprovados pela HP.*

# **O problema é qualidade de impressão ruim**

Se a qualidade de suas impressões diminuir...

- 1. Verifique se há necessidade de limpar a impressora. Se for esse o caso, consulte o CD *Driver e Documentação da HP Designjet* para obter instruções.
- 2. Consulte o CD *Driver e Documentação da HP Designjet* para obter mais informações sobre outras razões para uma diminuição na qualidade da impressão.

*Para obter os melhores resultados de sua impressora, é importante que você use somente papéis e tintas aprovados pela HP.*

# **O problema é que a página foi impressa total ou**

Se somente uma parte ou nada foi impresso, é necessário verificar duas coisas:

- A impressora está conectada corretamente à rede? Se a impressora não está conectada corretamente ou se a rede está ocupada, você não obterá uma impressão completa.
- Meu trabalho de impressão é válido? Se o seu trabalho de impressão não é valido, você solicitou à impressora algo que não é possível.

# **Como verificar a conectividade da rede**

Verifique primeiro se os cabos da impressora e da rede estão seguramente conectados. Se estiver usando cabo paralelo, verifique se ele está seguramente conectado também ao computador e se é compatível com a IEEE 1284.

Verifique a comunicação bidirecional ou o compartilhamento de porta da impressora, de acordo com o tipo de conexão:

- USB: se você estiver compartilhando a porta USB com outros dispositivos, pode estar havendo um conflito entre a impressora e outros dispositivos, como unidades zip ou scanners. Portanto, pare de compartilhar a porta USB com outros dispositivos.
- Paralela: desative a comunicação bidirecional ou não compartilhe a porta paralela com outros dispositivos.
- Rede: certifique-se de estar usando uma rede de 100 Mbps. Se sua rede estiver trabalhando somente a 10 Mbps e houver tráfego pesado na rede, a comunicação entre seu computador e sua impressora pode estar parada.

Faça um ping na impressora para certificar-se de que ela está conectada corretamente:

- No Windows, escolha *Executar…* no menu *Iniciar*e, na janela de comando, digite **ping** seguido pelo endereço IP da impressora. Por exemplo: **ping 192 10.17.193**.
- Em sistemas Mac, clique em *Aplicativos* > *Utilitários* > *Utilitário de rede*, abra a guia *Ping* e digite o endereço IP da impressora.

Verifique se o comando ping retorna uma mensagem indicando que a impressora é alcancável. Se não retornar, verifique se a configuração de rede está correta. Consulte o CD *Driver e Documentação da HP Designjet* para obter mais detalhes sobre como fazer isso.

**O problema é que a página foi impressa total ou parcialmente em** 

# **Como verificar se seu trabalho de impressão é válido**

Procure primeiramente mensagens de erro a partir do software de impressão ou do sistema operacional que podem explicar porque a impressora não aparece. As mensagens relacionadas à memória podem indicar que o sistema não possui memória suficiente para imprimir sua imagem.

Se você não receber uma mensagem de erro, verifique o seguinte:

- A imagem é muito grande para o tamanho de papel selecionado? Solicite um tamanho de papel maior ou selecione o ZoomSmart (Windows e Mac OS 9 somente) ou opções de dimensionamento para reduzir o tamanho da imagem.
- A configuração da qualidade de impressão (DPI) está muito alta? Uma imagem grande com muitos DPIs pode necessitar de mais memória do que há disponível no sistema ou na impressora. Reduza os DPIs.
- As opções de cores selecionadas são válidas? Certifique-se de que as opções de cores selecionadas são válidas para o DPI ou tipo de papel que está sendo utilizado.
- A origem do papel é válida? Não selecione *Rolo* a menos que sua impressora possua uma alimentação de rolo encaixada.

O trabalho de impressão é compatível com a impressora? No Mac OS X, certifique-se de ter configurado a impressora selecionando *Impressão IP HP*, não *Impressão IP*. Se você selecionou *Impressão IP*, o trabalho de impressão é enviado como PostScript, isto é, a impressora não reconhece a solicitação e a impressão é ignorada.

# **O problema é que a impressora não coleta papel da**

Se a impressora não coleta papel na bandeja de entrada...

- 1. Verifique se você especificou a origem de papel corretamente na impressora.
- 2. Verifique se há papel na bandeja e se foi carregado corretamente:
	- Se estiver usando a impressora série 30, consulte "Como carrego o papel na bandeja de entrada? (impressora série 30)" na página 8.
	- Se estiver usando a impressora série 90/130, consulte "Como carrego o papel na bandeja de entrada? (impressora série 90/130)" na página 9.

Tente remover o papel da bandeja e recarregá-lo.

3. Certifique-se de que não há muito papel na bandeja. Não tente carregar mais de 70 folhas de papel comum, 50 folhas de papel revestido ou 20 folhas de papel brilhante na bandeja (para obter mais detalhes, consulte o CD *Driver e Documentação da HP Designjet*).

Observe que o limite superior marcado na bandeja de determinados modelos de impressora (veja a ilustração abaixo) é um máximo teórico e pode não se aplicar ao papel utilizado.

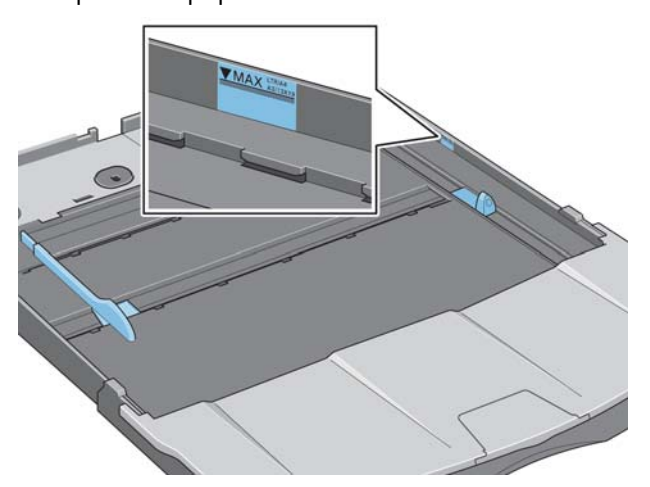

- 4. Verifique se a bandeja está apoiada em uma superfície plana e estável.
- 5. Falhas no carregamento de papel podem ser causadas por papel dobrado ou danificado. Mantenha o papel na caixa quando não for usá-lo, para evitar esse problema.

**Português Português**

**O problema é que a impressora rejeita papel na bandeja ou no** 

Se a impressora rejeita o papel...

- Verifique se o papel está devidamente colocado no lado direito da bandeja.
- Ao carregar papel por meio do caminho dianteiro, utilize sempre a tecla OK para carregar a folha antes de enviar o trabalho no computador.
- Falhas no carregamento de papel podem ser causadas por papel dobrado ou danificado. Mantenha o papel na caixa quando não for usá-lo, para evitar esse problema.
- Ao utilizar a bandeja, verifique se os ajustes estão colocados corretamente.

**O problema é que a impressora coleta duas ou mais folhas de** 

Se a impressora coleta duas ou mais folhas juntas…

**Português Português**

- Verifique se o papel foi carregado corretamente na bandeja. Consulte "Como carrego o papel na bandeja de entrada? (impressora série 90/ 130)" na página 9. Tente remover o papel da bandeja e recarregá-lo.
- Folheie sempre o papel pela borda mais curta antes de carregá-lo na bandeja.

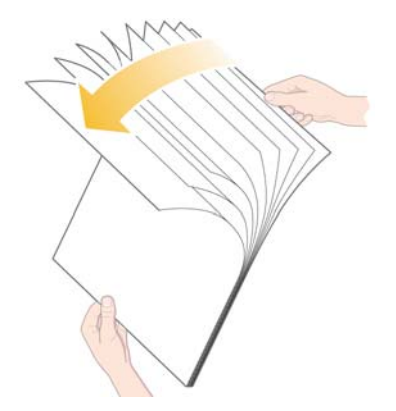

• Verifique se o papel não está danificado. Mantenha o papel na caixa se não for utilizá-lo.

# **O problema é que as imagens apresentam baixa resolução**

Se a resolução de uma impressão é mais baixa do que o esperado...

Alguns aplicativos rasterizam imagens de baixa resolução para exibi-las na tela. Isso se deve ao fato de que não é necessário que uma imagem exibida na tela tenha uma resolução mais alta do que a própria tela. Antes de imprimir uma imagem de um aplicativo que causa isso, digitalize a imagem com alta resolução.

Consulte a documentação do aplicativo para saber se as imagens na tela são de baixa resolução e para obter detalhes sobre como criar uma imagem de alta resolução para impressão.

Observe que se você estiver usando o QuarkXpress, as imagens com tamanhos de arquivo grande sempre serão impressas em baixas resoluções. Isso se deve ao fato de o QuarkXpress manipular o PostScript Encapsulado usando uma visualização da imagem em vez da própria imagem e imprimir usando a visualização, que é PostScript, em vez da versão rasterizada da imagem.

# **O problema é que a impressora não recebeu o trabalho**

Se a impressora parece estar ignorando o trabalho de impressão enviado a ela...

1. Verifique se a impressora está corretamente conectada ao computador.

Se a conexão for por meio da rede, imprima as páginas de informações sobre a impressora (mantenha pressionada a tecla *Power* e aperte a tecla *OK* quatro vezes) e verifique na seção TCP/IP se o *Status* é de *Pronta*. Anote o endereço IP da impressora e a máscara de sub-rede, que estão na mesma seção.

- Se o endereço IP for 0.0.0.0 ou 192.0.0.192, consulte o CD *Driver e Documentação da HP Designjet* para obter informações sobre como configurar o endereço IP da impressora.
- Se o *Status* for *Pronta*, é possível utilizar o navegador da Web para verificar a conexão de rede entre a impressora e o computador. Simplesmente digite o endereço IP da impressora em seu navegador onde normalmente você digitaria o URL. Se obtiver uma resposta da impressora, a conexão de rede entre a impressora e o computador estará funcionando.
- Se o *Status* for *Não Pronta*, ou se a impressora não responder ao navegador da Web, verifique se o endereço IP e a máscara de sub-rede da impressora pertencem a sua rede. Se necessário, entre em contato com o administrador da rede.
- 2. Verifique se a fila de impressão não está parada.
- 3. Se estiver usando um Mac OS X, certifique-se de ter selecionado *Impressão IP HP* quando sua impressora foi criada e não *Impressão IP*.

**O problema é que um ícone de ferramenta aparece piscando no painel frontal**

Se houver um erro de hardware com sua impressora, esse ícone piscará no painel frontal:

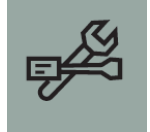

O erro exato é indicado por um conjunto de quadrados exibidos nos ícones do cartucho de tinta, no painel frontal.

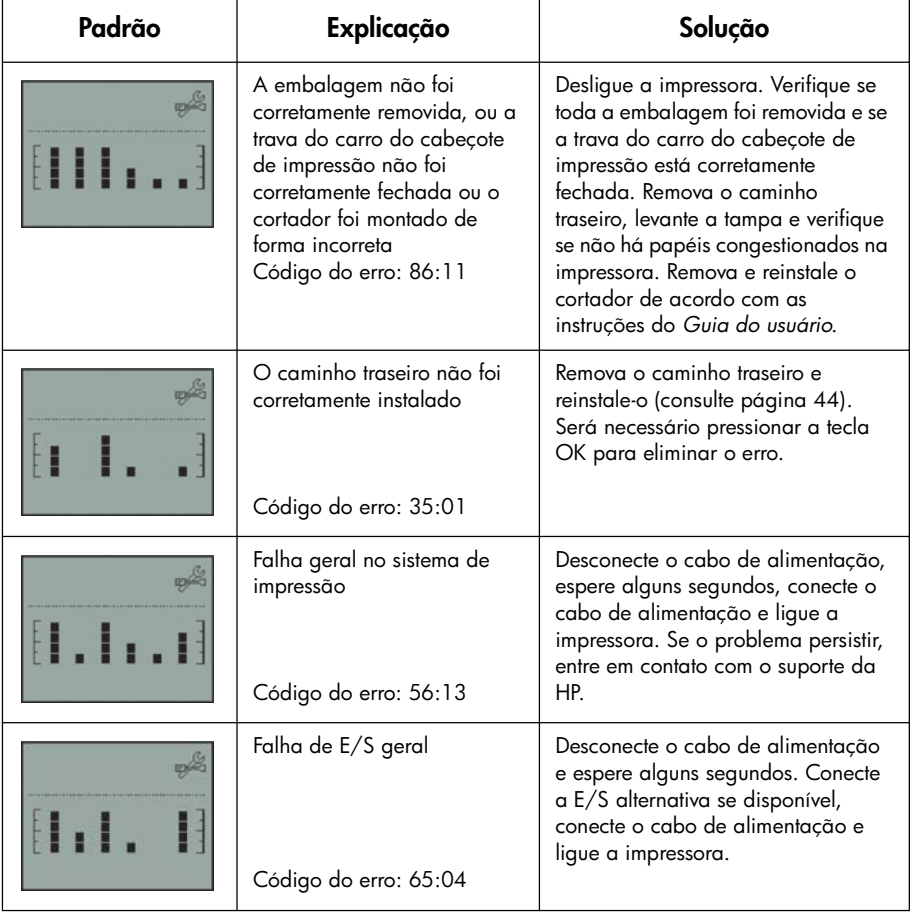

# **Impressora HP Designjet série 30/90/130 – Guia de referência rápida O problema é que um ícone de ferramenta aparece piscando no**

**Português Português**

**painel frontal (continuação)**

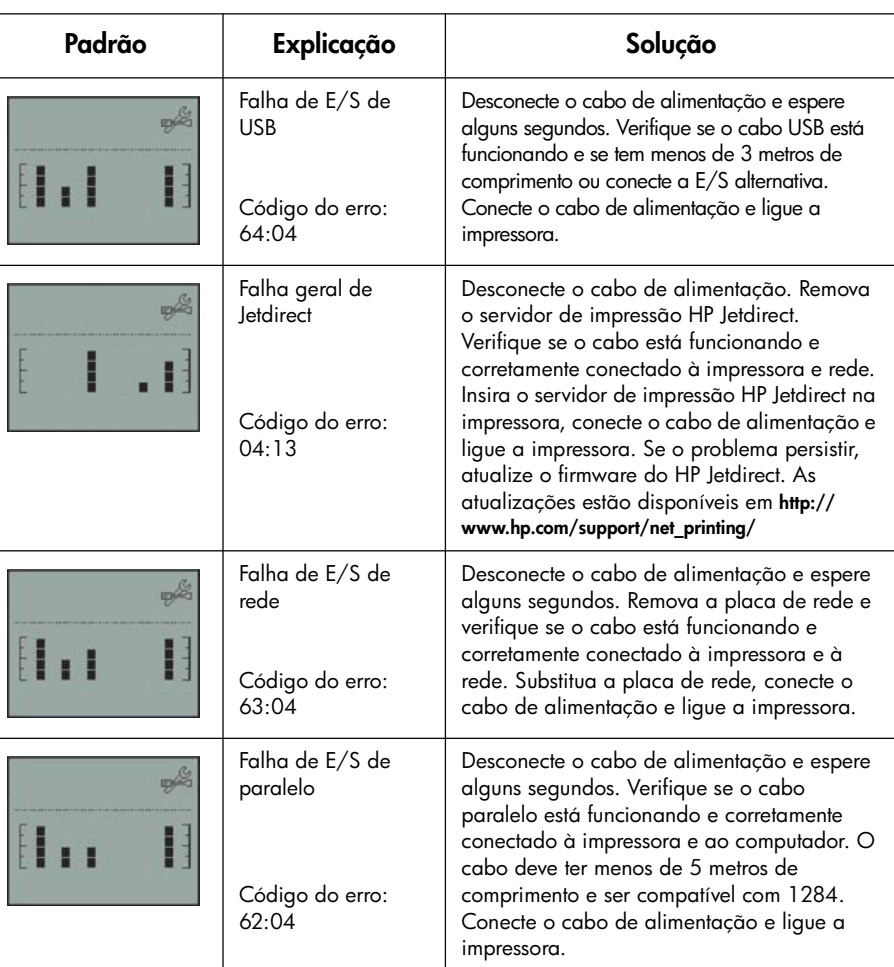

Se não conseguir solucionar o problema facilmente, execute a Manutenção de sistema da HP Designjet, conforme descrito em "Como utilizo a Manutenção de sistema da HP Designjet?" na página 40 e acesse o site do Suporte instantâneo da HP na Web. É um serviço automatizado, no qual o computador coleta informações da impressora sobre condições de status e erro, e as envia aos servidores Web da HP. Esses exibem, em seguida, informações no navegador da Web sobre como solucionar os problemas detectados.

Observe que você deve ter uma conexão com a Internet para usar o Suporte instantâneo da HP.

# **O problema é outro (diretrizes gerais)**

- Para obter detalhes sobre como resolver problemas, consulte o tópico *O problema é...* no CD *Driver e Documentação da HP Designjet*.
- Para obter ajuda para concluir a instalação da sua impressora, consulte o tópico *Como concluo a montagem e a instalação?* no CD *Driver e Documentação da HP Designjet*.
- Você encontrará observações sobre a eliminação de congestionamento de papel na página 44 deste guia.

Se seu computador tiver todo o software da HP Designjet instalado e uma conexão com a Internet, você poderá usar o utilitário de Manutenção de sistema da HP Designjet para ajudá-lo a solucionar o problema. Ele lhe permitirá conectar-se ao site de Suporte instantâneo da HP, o qual fornece diagnósticos de problemas on-line.

Para obter mais detalhes sobre a Manutenção de sistema da HP Designjet, consulte "Desejo informações sobre a Manutenção de sistema da HP Designjet" na página 67.

Para usar o utilitário, consulte "Como utilizo a Manutenção de sistema da HP Designjet?" na página 40.

Se o Suporte instantâneo da HP não ajudar a solucionar seu problema, selecione *Solução de problemas* para obter mais assistência.

Para obter ainda mais informações sobre a solução de problemas da impressora, consulte o CD *Driver e Documentação da HP Designjet*.

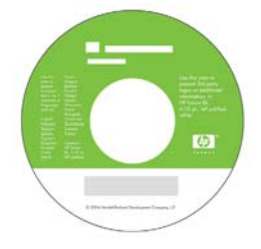

# **Português Português**

# **O problema é outro (diretrizes gerais)**

O painel frontal (ou painel de controle) da impressora fornece informações sobre o status da impressora, além de possuir três teclas que permitem controlar as ações da impressora.

Observe que a ilustração abaixo mostra a impressora HP Designjet série 90 e 130.

Os números correspondem aos seguintes elementos:

- 1. Área de exibição
- 2. *Tecla Cancelar*: cancela a operação atual.
- 3. *Tecla OK*: indica à impressora:
	- que você já **carregou o papel** na bandeja ou alimentação apropriada e que ela pode iniciar a impressão;
	- que você **corrigiu um problema**, por exemplo, removeu papel congestionado ou substituiu um cabeçote de impressão com falha, e que a impressora deve continuar suas atividades, como prosseguir com a impressão;

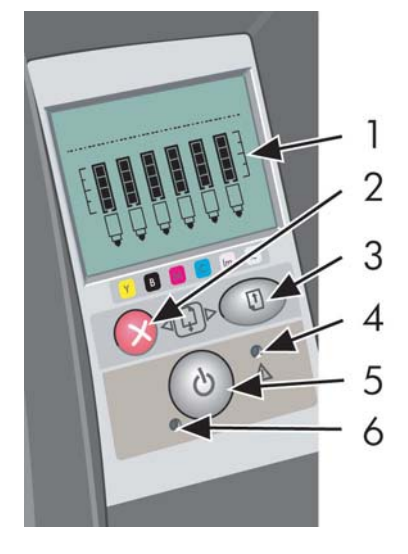

• que você deseja **cortar o rolo de papel**, se possui uma alimentação de rolo com um rolo de papel carregado.

- 4. *Luz Atenção*: a luz Atenção (amarela) estará acesa quando a impressora necessitar de uma ação do usuário, por exemplo, fechar a tampa superior.
- 5. *Tecla Power*: liga e desliga a impressora.
- 6. *Luz de Energia*: a luz de Energia (verde) fica acesa quando a impressora está ligada.

O painel frontal da impressora possui uma área de exibição que fornece informações sobre a impressora. Os seis conjuntos de ícones situados na parte inferior do visor referem-se respectivamente aos componentes Preto, Ciano, Magenta, Amarelo, Magenta Claro e Ciano Claro do sistema de tintas.

# **Desejo informações sobre os ícones do painel frontal**

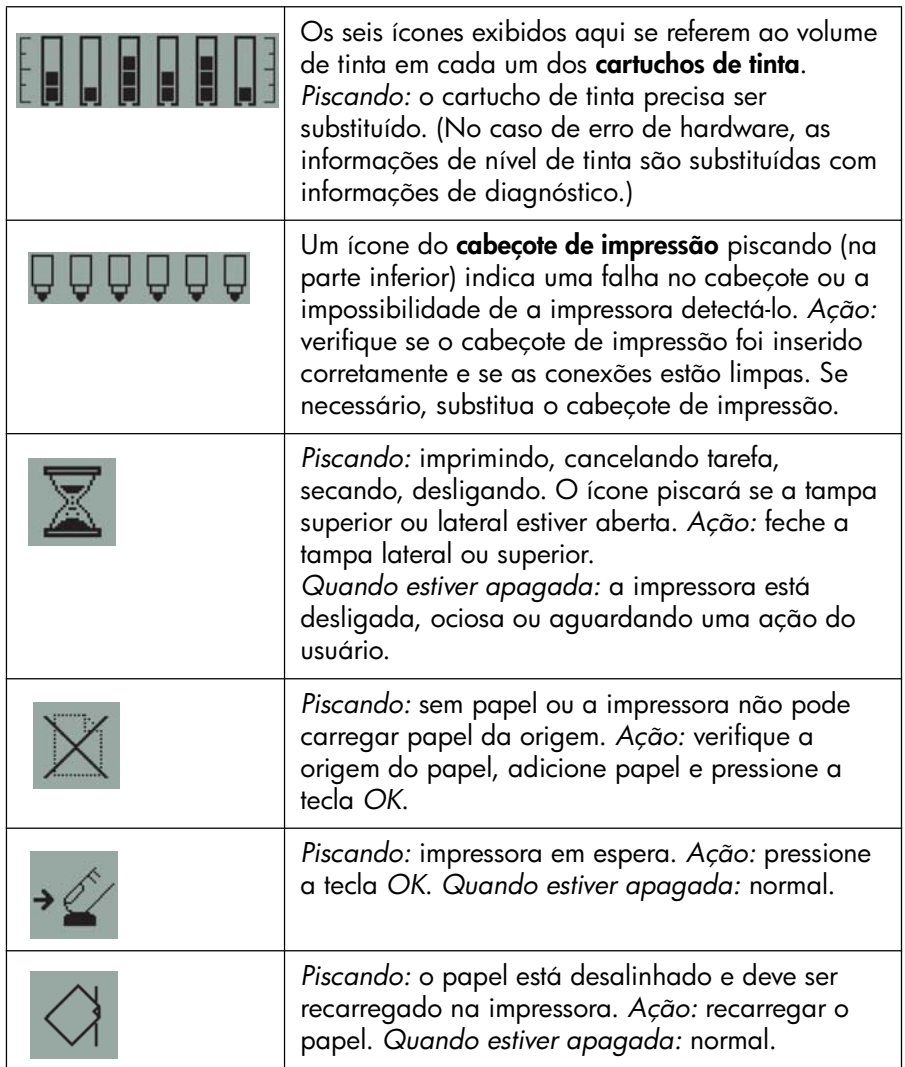

**Desejo informações sobre os ícones do painel frontal (continuação)**

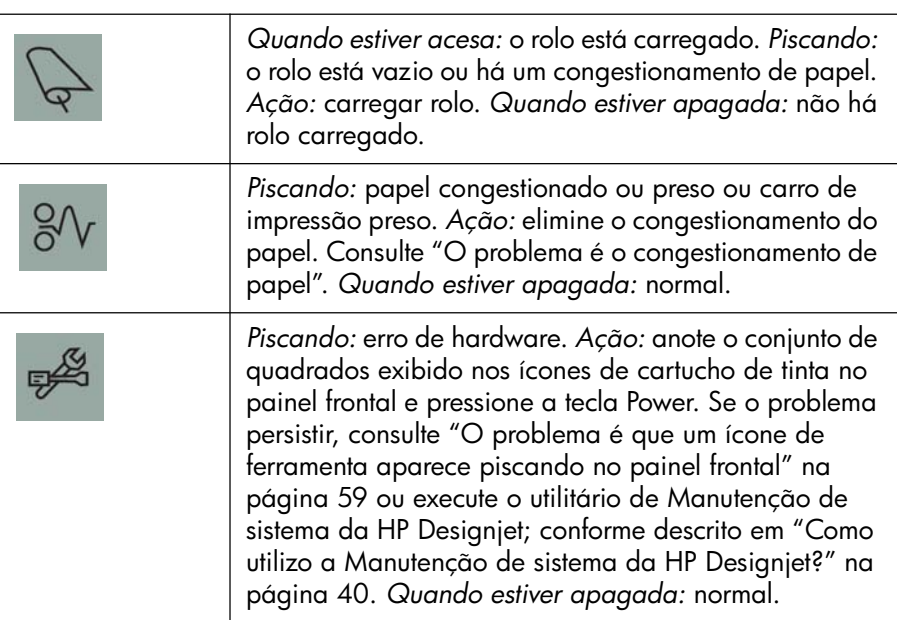

Se você tiver um rolo instalado, talvez veja também as seguintes combinações de ícones piscando:

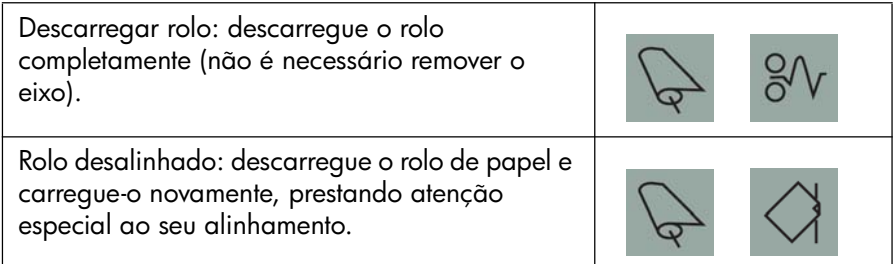

# **Desejo informações sobre erros de hardware**

Quando o ícone de erro de hardware piscar, os seis ícones que normalmente exibem a quantidade de tinta nos cartuchos são utilizados para fornecer mais informações sobre o erro de hardware.

Quando o ícone de erro de hardware piscar, anote o conjunto de quadrados exibido nos ícones de cartuchos de tinta, incluindo os quadrados que piscam, e pressione a tecla *Power*.

Consulte "O problema é que um ícone de ferramenta aparece piscando no painel frontal" na página 59.

Se o problema persistir, execute o utilitário de Manutenção de sistema da HP Designjet; conforme descrito em "Como utilizo a Manutenção de sistema da HP Designjet?" na página 40. Você precisará das informações dos ícones do cartucho de tinta que anotou anteriormente.

# **Desejo informações sobre calibração de cores**

A calibração de cores melhora a consistência entre as impressões e de uma impressora para outra. A impressora calibra cores imprimindo a 'faixa de calibração' e, em seguida, digitalizando a faixa com um sensor ótico interno. Em seguida, a impressora calculará a correção de cores necessária, que será então aplicada a todas as impressões subseqüentes.

Após a execução da calibração, os dados desta serão armazenados em sua impressora e usados da próxima vez que você imprimir com o mesmo tipo de papel e a mesma qualidade de impressão selecionadas.

É necessário executar o procedimento de calibração de cores...

- Quando instalar um ou mais cabeçotes de impressão novos
- Ao utilizar um novo tipo de papel/combinação de qualidade de impressão pela primeira vez
- Quando as condições ambientais forem alteradas (por exemplo, temperatura ou umidade)
- Quando você notar uma deterioração na qualidade das impressões

Dependendo do uso da impressora, recomendamos que você a recalibre a cada duas semanas ou mais.

Para fazer uma calibração de cores, consulte "Como faço uma calibração de cores?" na página 3.

Para fazer o download de dicas e diretrizes específicas sobre o gerenciamento de cores para o aplicativo que você utiliza, vá para o site da HP Designjet Online na Web e consulte a documentação técnica relevante.

**Desejo informações sobre a Manutenção de sistema da HP Designjet**

O utilitário de Manutenção de sistema da HP Designjet é normalmente instalado ao instalar o software (driver da impressora) da impressora a partir do CD *Driver e Documentação da HP Designjet*. A Manutenção de sistema da HP Designjet oferece uma interface fácil de usar para manutenção da impressora, calibração de cores e tarefas de solução de problemas.

Para obter o máximo de benefícios do utilitário, o computador deve estar conectado à Internet e equipado com um navegador da Web (Internet Explorer 4 ou superior).

Sem uma conexão com a Internet, as opções disponíveis incluem as seguintes:

- Calibrar cores
- Calibrar alimentação de papel (130 somente)
- Manutenção dos cabeçotes de impressão
- Verificar qualidade da imagem

Com uma conexão à Internet, você possui as seguintes opções adicionais:

- Você pode acessar o site de Suporte instantâneo da HP na Web. É um serviço automatizado, no qual o computador coleta informações da impressora sobre condições de status e erro, e as envia aos servidores Web da HP. Esses exibem, em seguida, informações no navegador da Web sobre como solucionar os problemas detectados.
- Se o Suporte instantâneo da HP não ajudá-lo a resolver o problema, você pode selecionar a opção *Solução de problemas* para encontrar outros processos de solução de problemas na Web.
- Você pode obter atualizações on-line para o firmware da sua impressora. Você terá acesso ao que há de mais recente em funcionalidade da impressora e correções de falhas. Para obter mais detalhes, consulte o CD *Driver e Documentação da HP Designjet*.

Para usar o utilitário de Manutenção de sistema, consulte "Como utilizo a Manutenção de sistema da HP Designjet?" na página 40.

# **Desejo mais informações sobre minha impressora**

Para obter ainda mais informações sobre...

- como utilizar sua impressora
- recursos da impressora (incluindo informações sobre rede e drivers para Windows e Mac)
- solução de problemas da impressora
	- ...consulte o CD *Driver e Documentação da HP Designjet*.

Para obter mais informações sobre o driver para Windows, utilize a ajuda online do driver.

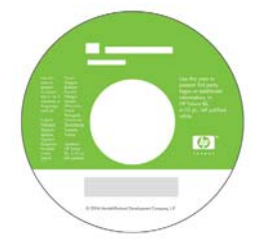

**Declaração de garantia limitada da HP**

# **Impressora HP Designjet série 30/90/130**

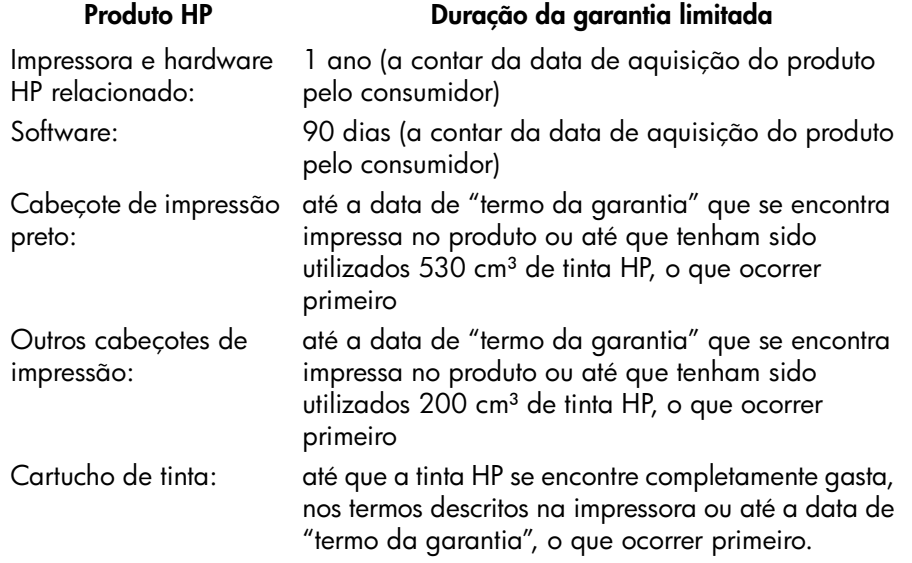

# **A. Duração da garantia limitada**

- 1. A Hewlett-Packard (HP) garante ao usuário final que os produtos HP especificados acima se encontram livres de defeitos de material e de fabricação durante o período especificado. É da responsabilidade do usuário manter um comprovante da data de aquisição.
- 2. Para produtos de software, a garantia limitada da HP apenas se aplica no caso de falha na execução de instruções de programação. A HP não garante que os produtos serão operados sem interrupção ou isentos de erros.
- 3. A garantia limitada da HP apenas cobre defeitos decorrentes de uma utilização apropriada do produto, não se aplicando nos seguintes casos:

a. Manutenção ou modificação impróprias ou inadequadas;

b. Software, interfaces, mídias, peças ou suprimentos que não sejam fornecidos ou suportados pela HP; ou

c. Operações fora das especificações do produto.

As operações de manutenção de rotina das impressoras HP Designjet série 30/90/130, tais como limpeza e serviços de manutenção preventiva (incluindo peças contidas nos "kits" de manutenção preventiva e deslocações de engenheiros da HP) não se encontram cobertas pelos termos da presente Limitação de Garantia da HP, podendo no entanto, em determinados países, serem cobertas por contratos de suporte separados.

- 4. Para produtos das impressoras HP, a utilização de produtos reabastecidos ou não-HP (tinta, cabeçotes de impressão ou cartuchos de tinta) não afeta a garantia do consumidor, nem qualquer contrato de suporte da HP com o consumidor. Porém, no caso de uma falha ou dano em uma impressora resultar da utilização de cartuchos de tinta não-HP ou de cartuchos reabastecidos, a HP cobrará os serviços prestados e materiais necessários ao reparo dessa falha ou dano.
- 5. Se a HP receber durante o período de garantia aplicável um aviso de defeito em qualquer software, mídia ou produto de consumo coberto pela garantia, a HP deverá fornecer outro produto ao cliente, para substituir aquele com o defeito. Se a HP receber durante o período de garantia aplicável um aviso de defeito em qualquer produto de hardware coberto pela garantia, ela deverá reparar ou substituir o produto defeituoso, a critério da HP. Uma peça de reposição, como substituta de outra com defeito e assistência remota na instalação de peças, se necessário, deverá ser fornecida ao consumidor, a critério da HP. A HP deverá, a seu critério, solicitar que o consumidor retorne a peça defeituosa.
- 6. No caso de a HP não poder reparar ou substituir, conforme aplicável, o produto defeituoso coberto pela garantia HP, esta devolverá, em um prazo razoável após a notificação do defeito, o valor pago pelo produto.
- 7. A HP não será obrigada a reparar, substituir ou devolver o preço pago até que o cliente devolva o produto defeituoso à HP.
- 8. Os produtos de reposição poderão ser novos ou usados mas em estado novo, desde que a sua funcionalidade seja no mínimo igual a do produto substituído.
- 9. Os produtos HP poderão conter peças ou componentes remanufaturados, equivalentes a novos em termos de desempenho, podendo ainda já ter sido submetidos a uma utilização meramente incidental.

- 10.A garantia limitada da HP é válida em qualquer país ou local onde a HP ofereça suporte para esse produto e onde o produto seja comercializado. O nível de garantia recebido variará de acordo com os padrões locais. A HP não alterará a forma ou a função do produto para operá-lo em um país onde não houve intenção de funcionamento por questões regulamentares ou legais. Contratos para serviços adicionais poderão estar disponíveis para qualquer fornecedor de serviços da HP, onde os produtos relacionados são distribuídos pela HP ou por um importador autorizado.
- 11.Qualquer garantia aplicável ao cartucho de impressão não se aplicará aos cartuchos de impressão HP que tenham sido recondicionados, usados de forma incorreta ou adulterados de qualquer forma.

## **B. Limitações da garantia**

1. NOS TERMOS PERMITIDOS PELA LEI APLICÁVEL, NEM A HP NEM OS RESPECTIVOS FORNECEDORES PRESTAM QUALQUER OUTRA GARANTIA OU CONDIÇÕES DE QUALQUER TIPO, EXPRESSA OU SUBENTENDIDA COM RELAÇÃO AOS PRODUTOS HP, E ESPECIFICAMENTE SE ISENTA DAS GARANTIAS IMPLÍCITAS OU DAS CONDIÇÕES DE COMERCIALIZAÇÃO, QUALIDADE SATISFATÓRIA E ADEQUAÇÃO A UM DETERMINADO FIM ESPECÍFICO.

# **C. Limitações de responsabilidade**

- 1. Nos termos permitidos pela lei aplicável, os meios de ressarcimentos referidos na presente Declaração de garantia são os únicos meios de ressarcimento do cliente.
- 2. NOS TERMOS PERMITIDOS POR LEI, EXCETO RELATIVAMENTE A OBRIGAÇÕES ESPECIFICAMENTE REFERIDAS NA PRESENTE DECLARAÇÃO DE GARANTIA, A HP E OS RESPECTIVOS FORNECEDORES NÃO SERÃO RESPONSÁVEIS POR DANOS DIRETOS, INDIRETOS, ESPECIAIS, INCIDENTAIS OU CONSEQÜENCIAIS, RESULTANTES DE CONTRATO, DE AÇÃO DE INDENIZAÇÃO POR PERDAS E DANOS OU QUALQUER OUTRA AÇÃO JUDICIAL, QUER TENHA SIDO AVISADO DA POSSIBILIDADE DE TAL INDENIZAÇÃO OU NAO.

# **D. Lei Aplicável**

1. A presente Declaração de Garantia atribui ao cliente direitos legais específicos. O cliente poderá ainda ter outros direitos que podem variar de estado para estado nos Estados Unidos, de província para província no Canadá e de país para país em outros locais do mundo.
2. Na medida em que a presente Declaração de Garantia for contrária às leis aplicáveis, deverá ser alterada para que não mais contrarie tais leis aplicáveis. Nos termos das leis aplicáveis, certas limitações e renúncias de responsabilidade da presente Declaração de Garantia poderão não ser aplicáveis ao cliente. Por exemplo, alguns estados nos Estados Unidos, bem como em alguns outros países (incluindo províncias do Canadá), poderão:

a. Impedir que renúncias de responsabilidades e limitações da presente Declaração de Garantia limitem os direitos legais do consumidor (p. ex. Reino Unido);

b. De alguma forma restringir a possibilidade de um fabricante aplicar tais renúncias de responsabilidades e limitações; ou

c. Conceder ao cliente direitos de garantia adicionais, especificar a duração de garantias implícitas das quais os fabricantes não podem se isentar ou não permitir limitações durante o período das garantias implícitas.

3. PARA AS TRANSAÇÕES COMERCIAIS EFETUADAS NA AUSTRÁLIA E NOVA ZELÂNDIA, OS TERMOS DA PRESENTE DECLARAÇÃO DE GARANTIA, EXCETO NOS TERMOS PERMITIDOS POR LEI, NÃO EXCLUEM, RESTRINGEM OU MODIFICAM OS DIREITOS LEGAIS IMPERATIVOS APLICÁVEIS À VENDA DE PRODUTOS HP AOS CLIENTES E REPRESENTAM UM ADENDO A TAIS DIREITOS.

Revisão: 10 de fevereiro de 2003

# **Avisos regulamentares**

É possível obter as Folhas de Dados de Segurança do Material atuais para os sistemas de tinta utilizados na impressora, enviando uma solicitação para este endereço: Hewlett-Packard Customer Information Center, 19310 Pruneridge Avenue, Dept. MSDS, Cupertino, CA 95014, U.S.A.

Há também uma página na Web:

**http://www.hp.com/hpinfo/community/environment/productinfo/psis\_inkjet.htm**

# **Número de modelo de controle**

Para fins de identificação de controle, um número de modelo de controle foi atribuído ao seu produto. O número de modelo de controle para o seu produto é BCLAA-0301, BCLAA-0302 e BCLAA-0408, dependendo do tamanho do produto. Esse número de controle não deve ser confundido com o nome do produto (como impressora HP Designjet) ou os números do produto (como Z####X onde Z e X representam qualquer letra e # pode ser qualquer número).

# **Compatibilidade eletromagnética (EMC)**

## **Declaração FCC (EUA)**

A Comissão Federal de Comunicações (FCC) (in 47 cfr 15.105) americana especificou que os avisos a seguir devem ser do conhecimento dos usuários deste produto.

### **Números de identificação do produto**

Impressoras HP com números de identificação BCLAA-0301, BCLAA-0302, BCLAA-0408.

Este dispositivo está de acordo com a parte 15 das normas da FCC. A operação está sujeita às duas condições a seguir: (1) talvez este dispositivo não cause interferência prejudicial, e (2) este dispositivo pode aceitar qualquer interferência recebida, incluindo interferência que pode causar operações não desejadas.

#### **Cabos blindados**

É exigido o uso de cabos de dados blindados para atender as especificações da Classe B da Parte 15 das Normas da FCC.

**Cuidado**: em conformidade com a Parte 15.21 das Normas da FCC, quaisquer alterações ou modificações neste equipamento que não estiverem expressamente aprovadas pela Hewlett-Packard Company podem causar interferência prejudicial e anular a autorização da FCC para operar este equipamento.

**Português**

**Nota**: este equipamento foi testado e atende às especificações para um dispositivo digital da Classe B, em conformidade com a parte 15 das Normas da FCC. Essas especificações são elaboradas para fornecer proteção moderada contra interferência prejudicial em uma instalação residencial. Este equipamento gera, utiliza e pode irradiar energia de freqüência de rádio e, se não estiver instalado e não for utilizado de acordo com as instruções, pode causar interferência prejudicial nas comunicações de rádio. Entretanto, não há garantias de que a interferência não ocorrerá em uma determinada instalação. Se este equipamento causar interferência prejudicial na recepção de rádio ou de televisão, que pode ser resolvida desligando e ligando o equipamento, será solicitado que o usuário tente corrigir a interferência, adotando uma ou mais das medidas a seguir:

- Reorientar ou relocar a antena de recepção.
- Aumentar a distância entre o equipamento e o receptor.
- Conectar o equipamento a uma tomada em um circuito diferente do qual o receptor está conectado.
- Consultar o fornecedor ou um técnico experiente em rádio/TV para obter ajuda.

Talvez você ache útil o seguinte manual preparado pela FCC: "Como identificar e solucionar problemas de interferência de Rádio-TV". Esse manual está disponível no US Government Printing Office, Washington, DC 20402, N° de estoque 004-000-00345-4.

## **Normes de sécurité (Canada)**

Le présent appareil numérique n'émet pas de bruits radioélectriques dépassant les limites applicables aux appareils numériques de Classe B prescrites dans le réglement sur le brouillage radioélectrique édicté par le Ministére des Communications du Canada.

## **Declaração DOC (Canadá)**

Este dispositivo digital não ultrapassa as especificações da Classe B para emissões de ruídos de rádio de dispositivos digitais apresentados nas Regulamentações de Interferência de Rádio do Departamento de Comunicações do Canadá.

**Declaração de EMI Coréia**

사용자 안내문 : A 급 기기

이 기기는 업무용으로 전자파적합등록을 받은 기기이오니, 판매자 또는 사용자는 이 점을 주의 하시기 바라며, 만약 잘못 구입 하셨을 때에는 구입한 곳에서 비업무용으로 교환 하시기 바랍니다.

# **VCCI Classe B (Japão)**

この装置は、情報処理装置等電波障害自主規制協議会 (VCCI)の基準 に基づくクラスB情報技術装置です。この装置は、家庭環境で使用すること を目的としていますが、この装置がラジオやテレビジョン受信機に近接して 使用されると、受信障害を引き起こすことがあります。 取扱説明書に従って正しい取り扱いをして下さい。

**Aviso de segurança de cabo de alimentação**

製品には、同梱された電源コードをお使い下さい。<br>同梱された電源コードは、他の製品では使用出来ません。  $\mbox{translation}$ 

Please use the attached power cord. The attached power cord is not allowed to use with other product.

**Declaração de EMI Taiwan**

警告使用者: 這是甲類的資訊產品,在居住的環境中使用時, 可能會造成射頻干擾,在這種情況下,使用者會 被要求採取某些適當的對策。

**Declaração de EMI China**

本设备符合中国无线电干扰技术标准信息<br>技术设备B级发射限值要求。

# **Som (Alemanha)**

Geräuschemission (Germany) LpA < 70 dB, am Arbeitsplatz, im Normalbetrieb, nach DIN45635 T. 19.

**Português**

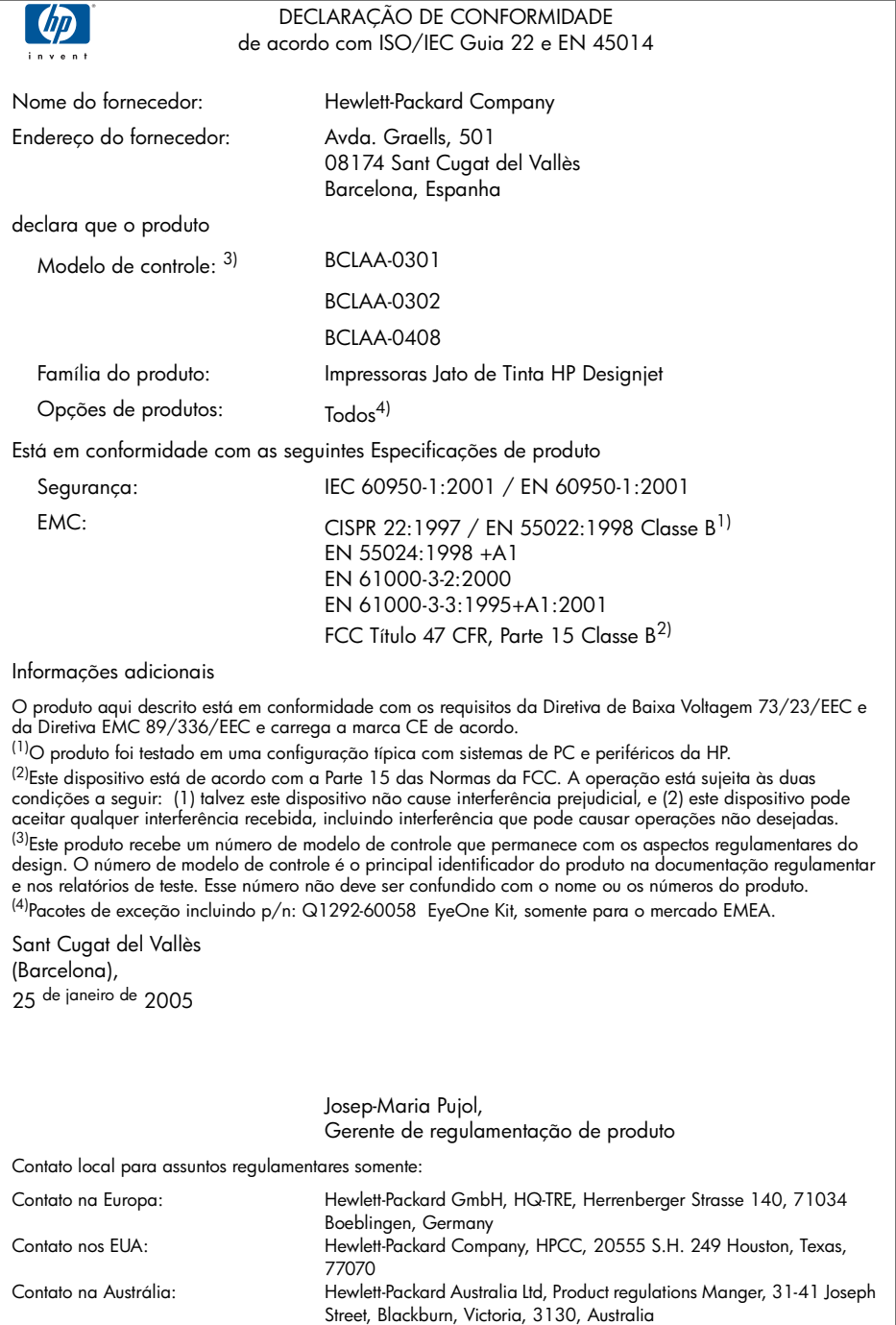

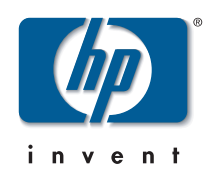

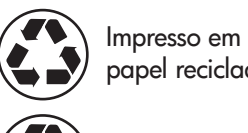

papel reciclado Geri dönüştürülmüş

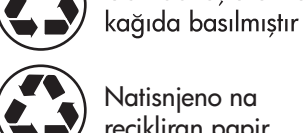

Natisnjeno na recikliran papir

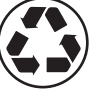

Vytlačené na recyklovanom papieri

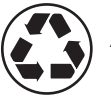

Atspausdinta ant perdirbto

© Hewlett-Packard Company, 2005 04/2005 Q6656-90013 Printed in Germany. Imprimé en Allemagne. Stampato in Germania.

Hewlett Packard Company Avenida Graells, 501 08174 Sant Cugat del Vallés Barcelona Spain

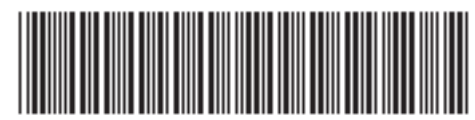

Q6656-90013